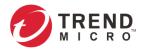

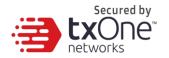

# EdgeFire™

# **Administrator's Guide**

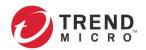

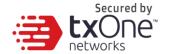

Trend Micro Incorporated reserves the right to make changes to this document and to the product described herein without notice. Before installing and using the product, review the readme files, release notes, and/or the latest version of the applicable documentation, which are available from the Trend Micro website at:

http://docs.trendmicro.com/en-us/home.aspx

Trend Micro, the Trend Micro t-ball logo, and TXOne Networks are trademarks or registered trademarks of Trend Micro Incorporated. All other product or company names may be trademarks or registered trademarks of their owners.

This documentation introduces the main features of the product and/or provides installation instructions for a production environment. Read through the documentation before installing or using the product.

Detailed information about how to use specific features within the product may be available at the Trend Micro Online Help Center and/or the Trend Micro Knowledge Base.

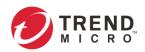

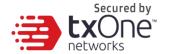

# **Table of Contents**

| Table of Contents                                                   | 3  |
|---------------------------------------------------------------------|----|
| Chapter 1                                                           | 9  |
| About EdgeFire <sup>TM</sup>                                        | 9  |
| Introduction                                                        | 9  |
| Main Functions                                                      | 10 |
| Extensive Support for Industrial Protocols                          | 10 |
| Policy Enforcement for Mission-Critical Machines                    | 10 |
| Intelligence Learning and Rule Generation for Daily Network Traffic | 10 |
| Improve Shadow OT Visibility by Integrating IT and OT Networks      | 10 |
| Intrusion Prevention and Intrusion Detection                        | 10 |
| Switch Between Two Flexible Modes, 'Monitor' & 'Prevention'         | 10 |
| Top Threat Intelligence and Analytics                               | 10 |
| Centralized Management                                              | 11 |
| Flexible Segmentation and Isolation                                 | 11 |
| Chapter 2                                                           | 12 |
| Getting Started                                                     | 12 |
| Getting Started: Task List                                          | 12 |
| Opening the Management Console                                      | 13 |
| Changing the Administrator's Password                               | 14 |
| Chapter 3                                                           | 15 |
| The System Tab                                                      | 15 |
| Device Information                                                  | 16 |
| Secured Service Status                                              | 16 |
| System Resources                                                    | 17 |
| WAN Interface Summary                                               | 17 |
| LAN Interface Summary                                               | 17 |
| Throughput / Connection                                             | 18 |
| Bandwidth Utilization (In Gateway Mode)                             | 18 |
| Real Time Session Status (In Gateway Mode)                          | 18 |
| Device Information (In Gateway Mode)                                | 19 |
| Chapter 4                                                           | 20 |
| The Visibility Tab                                                  | 20 |

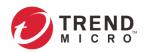

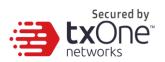

| Active Query                                     | 20 |
|--------------------------------------------------|----|
| Viewing Asset Information                        | 20 |
| Viewing Real Time Network Application Traffic    | 21 |
| Chapter 5                                        | 22 |
| The Network Tab                                  | 22 |
| Port Settings                                    | 22 |
| Configuring the Ports                            | 22 |
| Port Mapping                                     | 23 |
| Viewing the Port Mapping (In Gateway Mode)       | 23 |
| Viewing the Port Mapping (In Bridge Mode)        | 24 |
| Network Interface (In Gateway Mode Only)         | 24 |
| Configuring LAN Network Interface                | 24 |
| Configuring DMZ Network Interface                | 27 |
| Configuring WAN Network Interface                | 28 |
| MGMT Settings (In Gateway Mode)                  | 31 |
| Configuring MGMT Port                            | 31 |
| HA Settings                                      | 32 |
| Port Mirror Settings                             | 33 |
| Operation Mode                                   | 34 |
| Gateway Mode                                     | 34 |
| Bridge Mode                                      | 34 |
| Switch to Gateway Mode                           | 35 |
| Switch to Bridge Mode                            | 36 |
| Chapter 6                                        | 38 |
| The NAT Tab                                      | 38 |
| NAT Rule                                         | 38 |
| Configuring a 1 to 1 NAT Rule                    | 38 |
| Configuring a Multiple 1 to 1 NAT Rule: CIDR     | 40 |
| Configuring a Multiple 1 to 1 NAT Rule: IP Range | 41 |
| Configuring Port Forwarding                      | 43 |
| ALG                                              | 44 |
| Configuring ALG Settings                         | 44 |
| Chapter 7                                        | 46 |

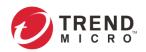

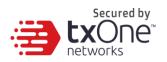

| The Routing Tab                                           | 46 |
|-----------------------------------------------------------|----|
| Static Route                                              | 46 |
| Configuring a Static Route                                | 46 |
| Chapter 8                                                 | 48 |
| The Object Profiles Tab                                   | 48 |
| Configuring IP Object Profiles                            | 49 |
| Configuring Service Object Profiles                       | 50 |
| Configuring Protocol Filter Profiles                      | 50 |
| Specifying Commands Allowed in an ICS Protocol            | 52 |
| Applying the Drop Malformed Option to an ICS Protocol     | 53 |
| Advanced Settings                                         | 53 |
| Advanced Settings for Modbus Protocol                     | 53 |
| Advanced Settings for CIP Protocol                        | 56 |
| Advanced Settings for S7COMM                              | 59 |
| Advanced Settings for S7COMM_PLUS                         | 62 |
| Advanced Settings for SLMP                                | 65 |
| Advanced Settings for MELSOFT                             | 68 |
| Advanced Settings for TOYOPUC                             | 72 |
| Advanced Settings for SMB                                 | 75 |
| Configuring IPS Profiles                                  | 76 |
| Configuring a Pattern Rule for Granular Control           | 76 |
| Configuring File Filter Profiles                          | 79 |
| Chapter 9                                                 | 81 |
| The Security Tab                                          | 81 |
| Cyber Security                                            | 81 |
| Configuring Cyber Security – Denial of Service Prevention | 81 |
| Policy Enforcement                                        | 82 |
| Configuring Policy Enforcement                            | 82 |
| Adding Policy Enforcement Rules (In Gateway Mode)         | 83 |
| Adding Policy Enforcement Rules (In Bridge Mode)          | 86 |
| Managing Policy Enforcement Rules                         | 88 |
| Policy Rule Auto-Learning                                 | 89 |
| Configuring Policy Rule Auto-Learning                     | 89 |

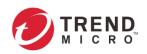

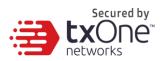

| Stopping Policy Rule Auto-Learning          | 90  |
|---------------------------------------------|-----|
| Canceling Policy Rule Auto-Learning         | 91  |
| Generating the Learning Results             | 92  |
| Deleting the Learning Results               | 94  |
| Chapter 10                                  | 96  |
| The Pattern Tab                             | 96  |
| Viewing Device Pattern Information          | 96  |
| Manually Updating the Pattern               | 96  |
| Downloading Release Notes/IPS Rule Metadata | 97  |
| Chapter 11                                  | 98  |
| The Application Tab                         | 98  |
| USB Application                             | 98  |
| Advanced USB Application                    | 98  |
| Packet Capture                              | 99  |
| Enabling Packet Capture                     | 99  |
| Download Captured Packet                    | 100 |
| Chapter 12                                  | 101 |
| The Logs Tab                                | 101 |
| Viewing Cyber Security Logs                 | 101 |
| Viewing Policy Enforcement Logs             | 102 |
| Viewing Protocol Filter Logs                | 102 |
| Viewing File Filter Logs                    | 103 |
| Viewing Suspicious Object Logs              | 104 |
| Viewing Asset Detection Logs                | 104 |
| Viewing System Logs                         | 105 |
| Viewing Audit Logs                          | 105 |
| Chapter 13                                  | 106 |
| The Administration Tab                      | 106 |
| Account Management                          | 106 |
| User Roles                                  | 106 |
| Built-in User Accounts                      | 107 |
| Adding a User Account                       | 107 |
| Changing Your Password                      | 107 |

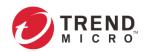

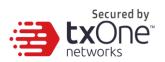

| Configuring Password Policy Settings                    | 108 |
|---------------------------------------------------------|-----|
| Auth Service                                            | 108 |
| Configuring TACACS+                                     | 108 |
| System Management                                       | 110 |
| Configuring Device Name and Device Location Information | 110 |
| Configuring Management Method and Access Control List   | 110 |
| Configuring Management Protocols and Ports              | 110 |
| Configuring Access Control List from Management Clients | 111 |
| The Sync Settings Tab                                   | 111 |
| Configuring Syslog Settings                             | 112 |
| Syslog Severity Levels                                  | 114 |
| Syslog Severity Level Mapping Table                     | 114 |
| Configuring System Time                                 | 115 |
| The SNMP Tab                                            | 115 |
| Configuring SNMP v1/v2c                                 | 116 |
| Configuring SNMP v3                                     | 116 |
| Configuring SNMP Trap Receivers                         | 117 |
| The Back Up / Restore Tab                               | 118 |
| Backing Up a Configuration                              | 119 |
| Restoring a Configuration                               | 119 |
| The Firmware Management Tab                             | 119 |
| Viewing Device Firmware Information                     | 119 |
| Updating Firmware                                       | 120 |
| Rebooting and Applying Firmware                         | 121 |
| Reboot System                                           | 121 |
| Chapter 13                                              | 122 |
| Supported USB Devices                                   | 122 |
| Supported actions via USB Disk                          | 122 |
| On-demand Configuration backup                          | 124 |
| Load Pattern from Disk                                  | 124 |
| Load Configuration from Disk                            | 125 |
| Load Firmware from Disk                                 | 126 |
| Appendix A                                              | 127 |

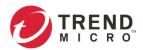

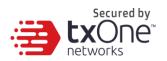

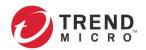

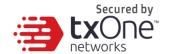

Chapter 1

# **About EdgeFire™**

### Introduction

EdgeFire<sup>TM</sup>, a next generation firewall, is a highly integrated industrial multiport secure router with firewall, NAT, and IPS functions. It is designed for Ethernet-based security applications on factory networks, and it provides an electronic security perimeter for the protection of critical cyber assets including pump-and-treat systems in water stations, DCS systems in oil and gas applications, and PLC/SCADA systems in factory automation. Users can access its web-based console that provides a graphical user interface for device configuration and security policy settings. The whole management process is designed to comply with the manufacturing SOPs of the industry.

IT and OT traditionally are operated separately, each with its own network, transportation team, goals, and needs. In addition, each industrial environment is equipped with tools and devices that were not designed to connect to a corporate network, thus making provisioning timely security updates or patches difficult. Therefore, the need for security products that provide proper security protection and visibility is on the rise.

Trend Micro provides a wide range of security products that cover both your IT and OT layers. These easy-to-build solutions provide an active and immediate protection to Industrial Control System (ICS) environments with the following features:

- Certified industrial-grade hardware with size, power consumption, and durability tailored for OT environments, as well as the ability to tolerate a wide range of temperature variations
- Threat detection and interception, with safeguards against the spread of worms
- Protection against Advanced Persistent Threats (APTs) and Denial of Service (DoS) attacks that target vulnerable legacy devices
- Virtual patch protection against OT device exploits

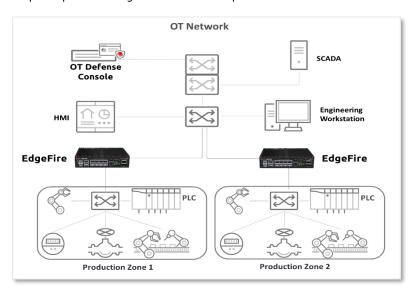

Figure 1. Trend Micro security solutions for OT networks

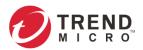

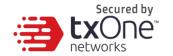

### **Main Functions**

EdgeFire<sup>™</sup> is a security device which can be managed by the OT Defense Console. The main functions of the product are as follows:

### **Extensive Support for Industrial Protocols**

EdgeFire™ supports the identification of a wide range of industrial control protocols, including Modbus and other protocols used by well-known international companies such Siemens, Mitsubishi, Schneider Electric, ABB, Rockwell, Omron, and Emerson. In addition to allowing OT and IT security system administrators to work together, this feature also allows the flexibility to deploy defense measures in appropriate network segments and seamlessly connects them to existing factory networks.

### **Policy Enforcement for Mission-Critical Machines**

EdgeFire<sup>™</sup>'s core technology TXODI allows administrators to maintain a policy enforcement database. By analyzing Layer 3 to Layer 7 network traffic between mission-critical production machines, policy enforcement executes filtering of control commands within the protocols and blocks traffic that is not defined in the policy rules. This feature can help prevent unexpected operational traffic, block unknown network attacks, and block other activity that matches a defined policy.

### Intelligence Learning and Rule Generation for Daily Network Traffic

EdgeFire<sup>™</sup>'s machine learning technology, ICS Foresight Strike, allows administrators to generate a learning task that will analyze the network traffic of daily operations and generate baseline policy rules as a trust list. During the learning process, it creates a rule list for rapid deployment and filters potential cyber threats. This feature can help OT and IT security system administrators to silently deploy security solutions without affecting daily operations and efficiently generate policy rules with the minimal manpower.

### Improve Shadow OT Visibility by Integrating IT and OT Networks

EdgeFire<sup>™</sup> comes equipped to make your IT and OT networks as integrated and coordinated with each other as possible, and to grant visibility of your shadow OT environment.

#### Intrusion Prevention and Intrusion Detection

IPS/IDS provides a powerful, up-to-date first line of defense against known threats. Vulnerability filtering rules provide effective protection against all exploits at the network level. Manufacturing personnel manage patching and updating, providing pre-emptive protection against critical production failures, and additional protection for old or terminated software.

#### Switch Between Two Flexible Modes, 'Monitor' & 'Prevention'

EdgeFire™ flexibly switches between 'Monitor' and 'Prevention' modes. 'Monitor' mode will log traffic without interfering, while 'Prevention' mode will filter traffic based on policies you create. These modes work together to preserve your productivity while maximizing security.

### Top Threat Intelligence and Analytics

EdgeFire™ provides advanced protection against unknown threats with its up-to-date threat information. With the help of the Zero Day Initiative (ZDI) vulnerability reward program, EdgeFire™ offers your systems exclusive protection from undisclosed and zero-day threats.

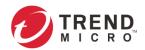

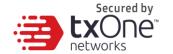

### **Centralized Management**

Trend Micro's OT Defense Console (ODC) provides a graphical user interface for policy management in compliance with manufacturing SOP. It centrally monitors operations information, edits network protection policies, and sets patterns for attack behaviors.

All protections are deployed throughout the entire information technology (IT) and operational technology (OT) infrastructure. These include:

- A centralized policy deployment and reporting system
- Full visibility into assets, operations, and security threats
- IPS and policy enforcement configuration can be assigned per device group, allowing all devices in the same device group to share the same policy configuration
- Management permissions for device groups can be assigned per user account

### Flexible Segmentation and Isolation

EdgeFire<sup>TM</sup> is the ideal solution for segmenting a network into easily managed security zones. It segments networks and isolates connectivity both to and between facilities as well as production zones. EdgeFire<sup>TM</sup> comes equipped to make your IT and OT networks as integrated and coordinated with each other as possible, and to grant visibility of your shadow OT environment.

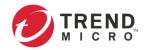

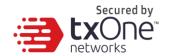

Chapter 2

# **Getting Started**

This chapter describes the EdgeFire™ and how to get started with configuring the initial settings.

**Note:** For an overview of the physical hardware and characteristics or a condensed version of help with initial setup of the device, please refer to the EdgeFire™ Quick Setup Guide

# **Getting Started: Task List**

The Getting Started Task List provides a high-level overview of all procedures required to get  $EdgeFire^{TM}$  up and running as quickly as possible. Each step links to more detailed instructions later in the document.

#### **Procedure**

1. Open the management console.

For more information, see Opening the Management Console on page 13.

2. Change the administrator password.

For more information, see Changing the Administrator's Password on page 14.

3. Ensure that the link speed modes of the network ports are correct for your environment.

For more information, see Configuring the Ports on page 22.

4. Change the default web management console IP address.

The default web management console IP address is **192.168.127.254**. The IP address is bound to **LAN1** network interface. To change the default IP address, see *Configuring LAN Network Interface on page 24*.

5. Configure the network interfaces.

For more information, see *The Network on page 24*.

6. Configure the system time.

For more information, see Configuring System Time on page 115.

7. (Optional) Configure the Syslog settings.

For more information, see *Configuring Syslog Settings on page 112*.

8. Configure Object Profiles.

For more information, see The Object Profiles on page 48.

9. Configure security policies.

For more information, see *The Security on page 81*.

10. Configure the device name and device location information.

For more information, see Configuring Device Name and Device Location Information on page 110.

11. (Optional) Configure management protocols and ports.

For more information, see Configuring Management Protocols and Ports on page 110.

(Optional) Configure access control list from management clients.

For more information, see Configuring Access Control List from Management Clients on page 111

12. (Optional) Update the DPI (Deep Packet Inspection) pattern for the device.

For more information, see Manually Updating the Pattern on page 96.

13. (Optional) Enabling Management by ODC.

For more information, see *The Sync Settings Tab on page 111*.

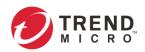

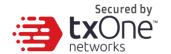

14. (Optional) Configuring password policy.

For more information, see Configuring Password Policy Settings on page 108.

# **Opening the Management Console**

EdgeFire $^{\text{TM}}$  provides a built-in management web console that you can use to configure and manage the product. View the management console using a web browser.

**ote:** View the management console using Google Chrome version 63 or later; Firefox version 53 or later; Safari version 10.1 or later; or Edge version 15 or later.

#### **Procedure**

1. In a web browser, type enter the address of the EdgeFire™ in the following format: https://192.168.127.254

The logon screen will appear.

Note: The default IP address of EdgeFire™ is **192.168.127.254** with subnet **255.255.255.0**.

Before connecting a PC/Laptop to EdgeFire™, the PC's IP address should be set to an IP address that is able to access the default IP address. After that, connect the PC and EdgeFire™ using an Ethernet cable.

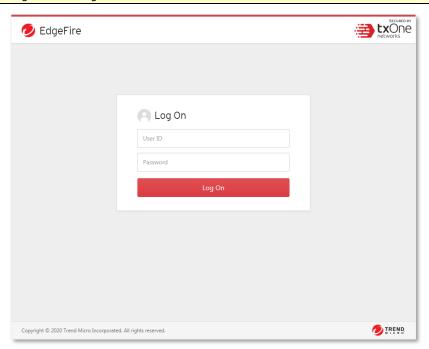

2. Input the logon credentials (user name and password).

Use the default administrator logon credentials when logging on for the first time:

- User name: admin
- Password: txone
- 3. Click Log On.
- 4. When logging in for the first time or after a factory reset, you will be prompted to change the default user ID and password. The default user ID and password cannot be used.

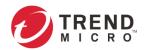

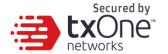

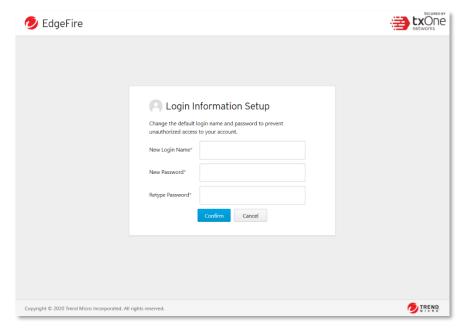

5. Login with newly changed user ID/password credentials.

# **Changing the Administrator's Password**

Refer to chapter "The Administration Tab", under sub-topic Account Management > Changing Your Password.

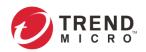

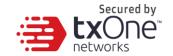

Chapter 3

# The System Tab

Monitor the following on the [System] tab:

- Device information
- Status of secured services
- System resource usage
- WAN interface information
- LAN interface information
- Throughput/connection information for this device
- Bandwidth utilization (in gateway mode)
- Real time session status (in gateway mode)
- Packet transmission status (in gateway mode)

#### The System tab in gateway mode is shown as below:

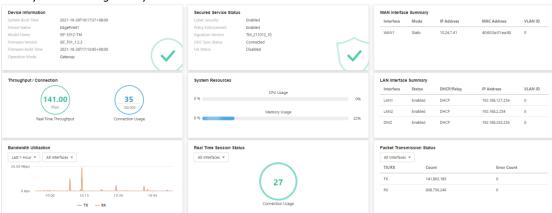

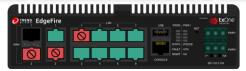

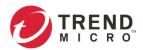

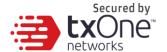

The System tab in bridge mode is shown as below:

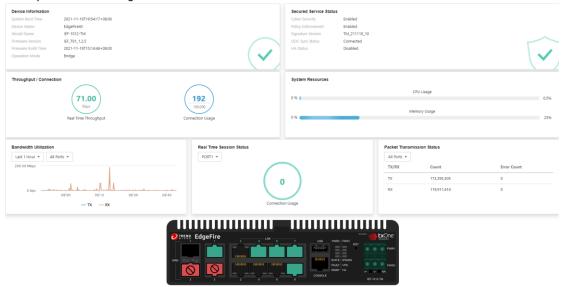

### **Device Information**

This widget shows the system boot time, device name, model, firmware version, and firmware build date / time.

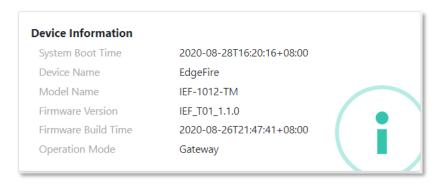

### **Secured Service Status**

This widget shows the statuses (enabled/disabled) of the security services the device provides, as well as the signature version used and sync status with ODC.

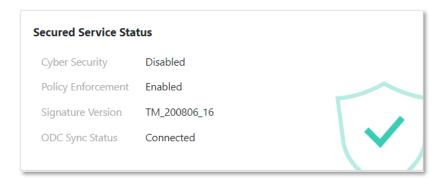

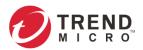

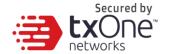

# **System Resources**

This widget shows the following:

- CPU Utilization Real time CPU utilization % (according to refresh time settings).
- Memory Utilization Real time memory utilization % (according to refresh time settings).

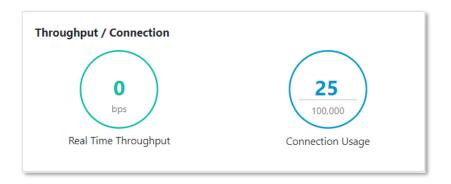

# **WAN Interface Summary**

This widget shows a summary of information for the WAN interface.

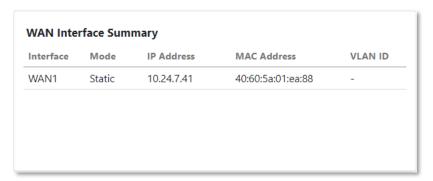

# **LAN Interface Summary**

This widget shows a summary of information for the LAN, LAN2 interfaces.

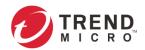

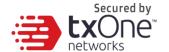

| Interface | Status   | DHCP/Relay | IP Address      | VLAN ID |
|-----------|----------|------------|-----------------|---------|
| LAN1      | Enabled  | DHCP       | 192.168.127.254 | 4092    |
| LAN2      | Disabled | Disabled   | 0.0.0.0         | -       |
| DMZ       | Disabled | Disabled   | 0.0.0.0         | -       |

# **Throughput / Connection**

This widget shows the throughput/connection (real time throughput and connection usage) of the device.

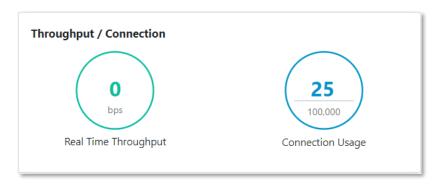

# **Bandwidth Utilization (In Gateway Mode)**

This widget shows the amount of bandwidth consumed on the network via different interfaces in the regular time interval.

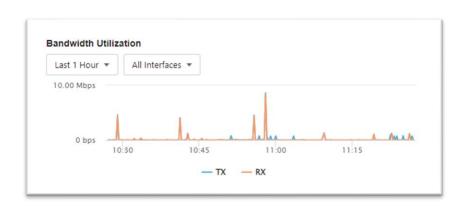

## Real Time Session Status (In Gateway Mode)

This widget shows the status of real time session with the percentage of connection.

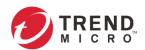

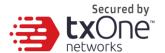

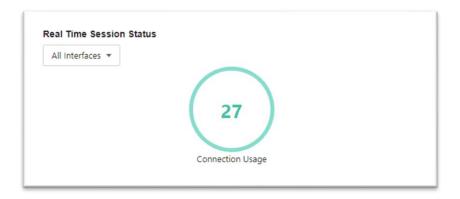

# **Device Information (In Gateway Mode)**

This widget shows the packet transmission status via error(s) in the total counts.

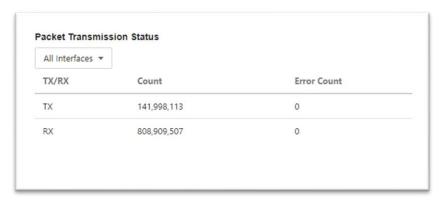

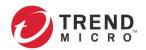

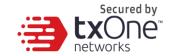

Chapter 4

# The Visibility Tab

The [Visibility] tab gives you an overview of asset visibility for your managed assets. The tab provides you with timely and accurate information on the assets that are managed by EdgeFire™.

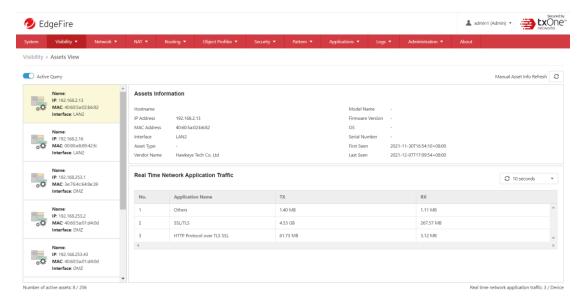

The assets, listed on the tab, are automatically detected by the EdgeFire™ device.

**Note:** The term **asset** in this chapter refers to the devices or hosts that are protected by the EdgeFire™.

# **Active Query**

Active query can detect inactive or dormant assets or passive assets in the network.

**Note:** In firmware 1.1, Active query supports 4 protocols (Modbus, CIP, OMRON FINS and SMB)

# **Viewing Asset Information**

#### **Procedure**

- 1. Go to [Visibility] > [Assets View].
- 2. Click an asset icon to view its detailed information.

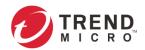

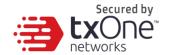

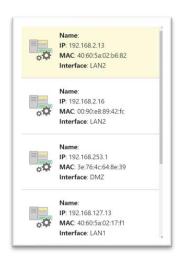

The [Assets Information] pane shows the following information for the asset:

| Field            | Description                                 |
|------------------|---------------------------------------------|
| Host Name        | The name of the asset.                      |
| IP Address       | The IP address of the asset.                |
| MAC Address      | The MAC address of the asset.               |
| Interface        | The interface of the asset.                 |
| Asset Type       | The asset type of the asset.                |
| Vendor Name      | The vendor name of the asset.               |
| Model Name       | The model name of the asset.                |
| Firmware Version | The firmware version of the asset.          |
| OS               | The operating system of the asset.          |
| Serial Number    | The serial number of the asset.             |
| First Seen       | The date and time the asset was first seen. |
| Last Seen        | The date and time the asset was last seen.  |

# **Viewing Real Time Network Application Traffic**

### **Procedure**

- 1. Go to [Visibility] > [Assets View].
- 2. Click an asset icon and view its detailed information.
- 3. The [Real Time Network Application Traffic] pane shows a list of network traffic statistics for the asset

| Field            | Description                                         |
|------------------|-----------------------------------------------------|
| No.              | Ordinal number of the application traffic.          |
| Application Name | The application type of the traffic.                |
| TX               | The amount of traffic transmitted for this traffic. |
| RX               | The amount of traffic received for this traffic.    |

Note: Click the [Manual asset info refresh] to refresh the information displayed.

Note: Specify the refresh time under the [Refresh Time] dropdown menu.

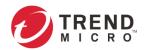

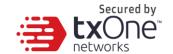

Chapter 5

# The Network Tab

This chapter describes how to configure the physical ports and network interfaces for your EdgeFire™.

# **Port Settings**

The [Port Settings] option allows you to enable/disable the ports and select the desired link speed for the ports.

**Note:** The term **Port** in this document refers to the physical port to which the network cable is connected.

### **Configuring the Ports**

#### **Procedure**

1. Go to [Network] > [Port Settings].

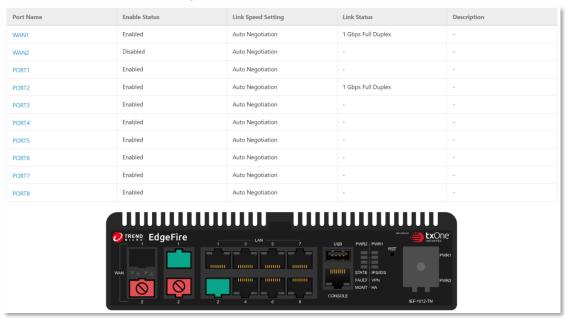

- 2. Click a port in the [Port Name] column to configure the port:
  - a. Use the toggle to enable or disable the port.
  - b. Under the [Link Speed] drop down menu, select the speed and negotiation method of the port.

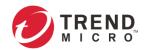

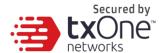

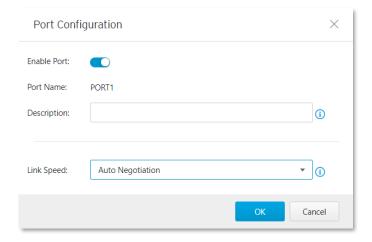

**Note:** The pane picture on the tab shows a graphical depiction of the ports that are connected on the device.

Note: Dual WAN is currently not supported. The WAN2 is disabled.

3. (Optional) Click the [Manual Port Refresh] button to refresh the information displayed.

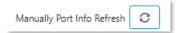

# **Port Mapping**

Use the [Port Mapping] tab to view the mapping between the ports and the interfaces.

## **Viewing the Port Mapping (In Gateway Mode)**

### **Procedure**

- 1. Go to [Network] > [Port Mapping].
- 2. The Port Mapping tab will appear. This tab shows the mapping between the physical ports and the network interfaces (WAN interface, LAN interfaces or independent ports).

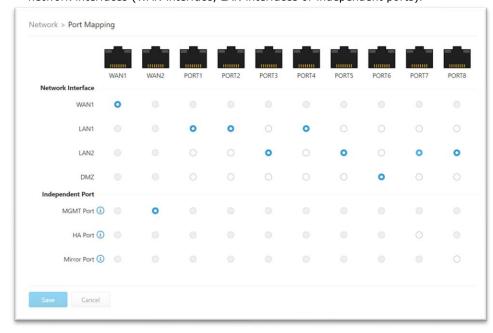

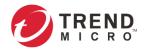

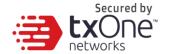

## **Viewing the Port Mapping (In Bridge Mode)**

#### **Procedure**

- 3. Go to [Network] > [Port Mapping].
- 4. The Port Mapping tab will appear. This tab shows the mapping between the physical ports and the interfaces (Bridge port or independent ports).

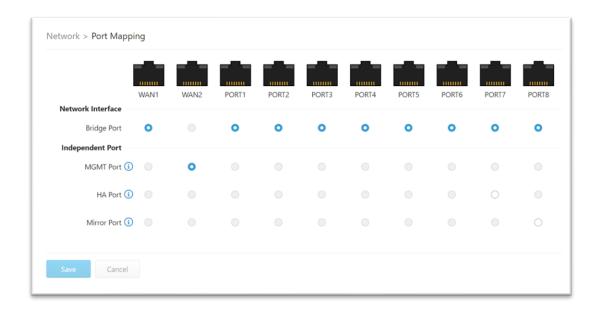

# **Network Interface (In Gateway Mode Only)**

Use the [Network Interface] tab to configure the following:

- Network settings of the network interfaces of the device
- DHCP settings on the LAN network interface, including:
  - Disabling DHCP service
  - Enabling DHCP service
  - Configuring DHCP Relay
- Connection type for the WAN network interface, including:
  - Static IP address settings
  - DHCP client

**Note:** The term **Network Interface** or **Interface** in this document refers to the logical interface that maps to one or more physical ports.

**Note:** The default web management console IP address is **192.168.127.254**. The IP address is bound to **LAN1** network interface. To change the default IP address, see *Configuring LAN Network Interface on page 24*.

# **Configuring LAN Network Interface**

### **Procedure**

Go to [Network] > [Network Interface].
 The [Network Interface] tab will appear.

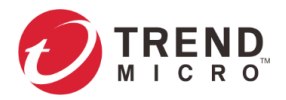

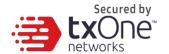

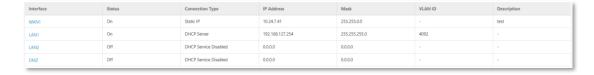

#### 2. Click an LAN interface.

The [Edit Network Interface] tab will appear.

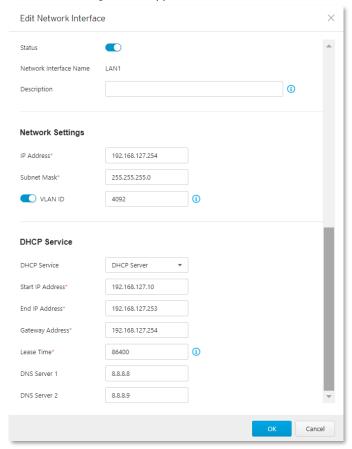

- 3. Use the toggle to enable or disable the network interface.
- 4. Input a descriptive name for the network interface.
- 5. In the [Network Setting] section, configure the network settings for the interface:
  - a. Input an IP address.
  - b. Input a subnet mask.
  - c. (Optional) Use the toggle to enable or disable VLAN ID. If VNLAN ID is enabled, input the VLAN ID.
- 6. In the [DHCP] section, configure the DHCP settings for the interface. Possible choices are:
  - a. **Disabled**. No DHCP service will be provided at this interface.
  - b. **DHCP Server**. This interface will provide DHCP service to the devices that connect to the interface. Once this is selected, you need to provide the following information:

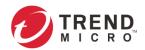

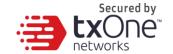

- Start IP address of the DHCP service
- End IP address of the DHCP service
- Gateway IP address that will be assigned to the clients
- Lease time The amount of time in seconds that a client device can use the IP address settings assigned by the DHCP server
- DNS server IP addresses that will be assigned to the clients

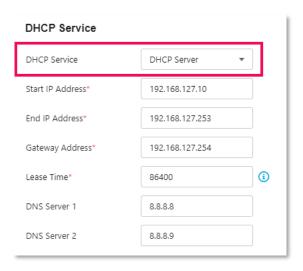

- c. **DHCP Relay**. This interface will relay the traffic from the clients to a relayed server for DHCP service. Once this is selected, you need to provide the following information:
- Relay Server Address: The IP address of the server that will provide DHCP service

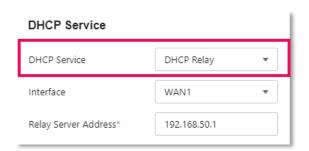

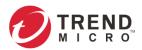

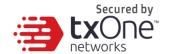

# **Configuring DMZ Network Interface**

#### **Procedure**

Go to [Network] > [Network Interface].
 The [Network Interface] tab will appear.

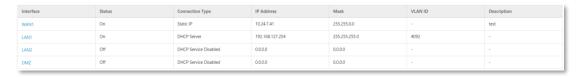

2. Click an DMZ interface.

The [Edit Network Interface] tab will appear.

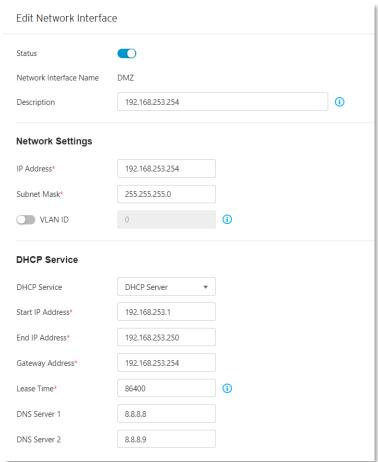

- 3. Use the toggle to enable or disable the network interface.
- 4. Input a descriptive name for the network interface.
- 5. In the [Network Setting] section, configure the network settings for the interface:
  - a. Input an IP address.
  - b. Input a subnet mask.
  - c. (Optional) Use the toggle to enable or disable VLAN ID. If VNLAN ID is enabled, input the VLAN ID.
- 6. In the [DHCP] section, configure the DHCP settings for the interface. Possible choices are:
  - a. **Disabled**. No DHCP service will be provided at this interface.

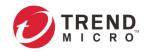

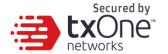

- b. **DHCP Server**. This interface will provide DHCP service to the devices that connect to the interface. Once this is selected, you need to provide the following information:
- Start IP address of the DHCP service
- End IP address of the DHCP service
- Gateway IP address that will be assigned to the clients
- Lease time The amount of time in seconds that a client device can use the IP address settings assigned by the DHCP server
- DNS server IP addresses that will be assigned to the clients

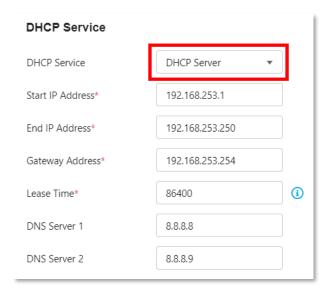

- c. **DHCP Relay**. This interface will relay the traffic from the clients to a relayed server for DHCP service. Once this is selected, you need to provide the following information:
- Relay Server Address: The IP address of the server that will provide DHCP service

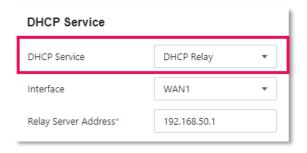

# **Configuring WAN Network Interface**

#### **Procedure**

Go to [Network] > [Network Interface].
 The [Network Interface] tab will appear.

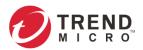

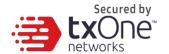

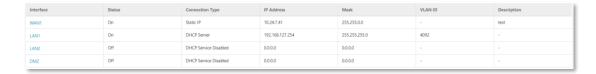

#### 2. Click a WAN interface.

The [Edit Network Interface] tab will appear.

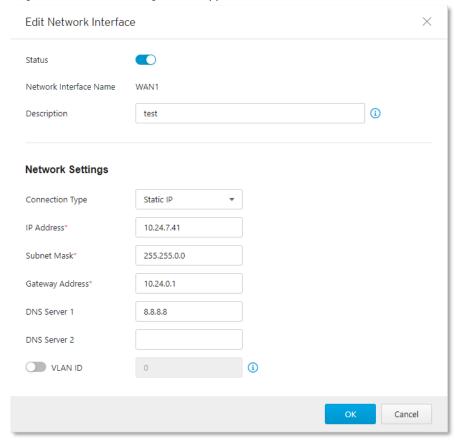

- 3. Use the toggle to enable or disable the network interface.
- 4. Input a descriptive name for the network interface.
- 5. In the [Network Settings] section, choose a [Connection Type] for the interface. Possible choices are:
  - a. **Static IP**: This device will use a static IP address for this interface. Once selected, you need to provide the following information:

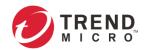

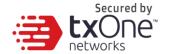

- IP Address: IP address of the interface
- Subnet Mask: Subnet mask of the interface
- Gateway Address: Gateway IP address of the interface
- DNS server: DNS server IP address of the interface
- (Optional) Use the toggle to enable VLAN ID. Once enabled, input the VLAN ID for the interface.

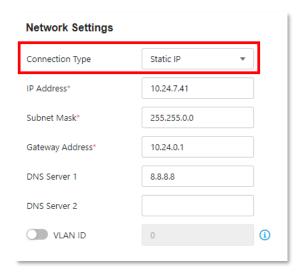

- b. **DHCP Client**: The interface will function as a DHCP client to get an IP address from a DHCP server. Once selected, you need to provide the following information:
- (Optional) Use the toggle to enable VLAN ID. Once enabled, input the VLAN ID for the interface.

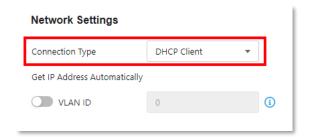

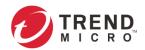

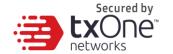

# **MGMT Settings (In Gateway Mode)**

MGMT Settings are the settings for the MGMT Port, which is the reserved port used for the remote system management and the configuration of the network device(s).

### **Configuring MGMT Port**

#### **Procedure**

Go to [Network] > [MGMT Settings].
 The [MGMT Settings] tab will appear.

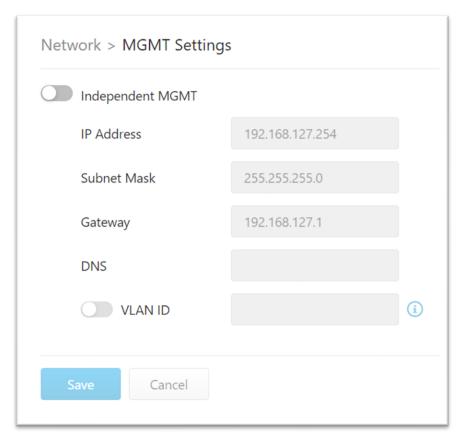

- 2. Use the toggle to enable or disable the [Independent MGMT] function.
- 3. If Independent MGMT is enabled, configure the following MGMT port settings:
  - a. Input an IP address.
  - b. Input a subnet mask.
  - c. Input a gateway.
  - d. Input a DNS.
- 4. (Optional) Use the toggle to enable or disable VLAN ID. If VNLAN ID is enabled, input the VLAN ID. (VLAN ID:  $1\sim4094$ )

Note: MGMT Port is WAN2 by default.

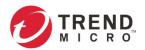

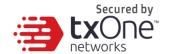

# **HA Settings**

Using a single device for network security and traffic flow can create a single point of failure. EdgeFire™ provides a High Availability (HA) feature that enables redundancy by way of the ability to add and synchronize configurations with a secondary backup device. This eliminates the single point of failure and allows for a seamless switchover from the primary device to the secondary backup in case of the primary device failure. It thus allows for the planning and building of a fault-tolerant, resilient, and secure network to minimize any OT operational downtime.

The HA feature allows for the grouping of two devices to form an HA group where configurations of the devices in the group are synchronized to support full fail-over redundancy. This section describes how to configure HA.

#### **Procedure**

1. Go to [Network] > [HA Settings]

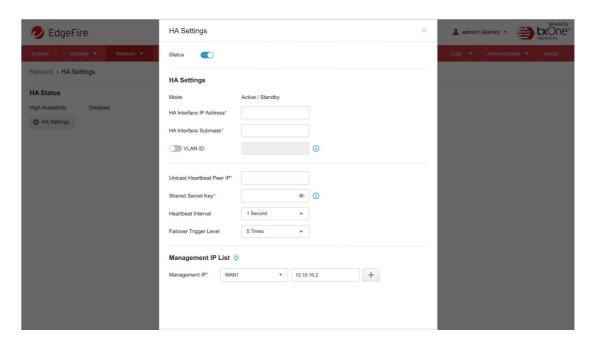

2. In the [HA Settings] pane, configure the network settings for the device

| Field                     | Description                                                     |
|---------------------------|-----------------------------------------------------------------|
| Status                    | Shows HA sync status between two EdgeFire™ devices in the       |
|                           | same HA group. This also displays the sync progress.            |
| Mode                      | Active/Standby: Only one device in the HA group is active       |
|                           | and online. The secondary/standby device is only brought        |
|                           | online in case of primary device failure and traffic only flows |
|                           | via the active device. In this mode, the switching of traffic   |
|                           | between devices is handled internally on the devices via HA     |
|                           | protocol logic set up between the devices.                      |
| HA Interface IP Address   | IP Address of the HA interface that will send/receive HA        |
|                           | heartbeats and data messages to/from its peer                   |
| HA Interface Submask      | Subnet mask of the HA interface                                 |
| Enable/Disable VLAN ID    | VLAN ID of the HA Interface                                     |
| Unicast Heartbeat Peer IP | The IP address of the HA peer                                   |

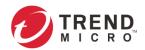

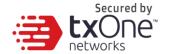

| Shared Secret key      | Shared secret key to allow for two HA peers to authenticate and communciate with each other                                                               |
|------------------------|----------------------------------------------------------------------------------------------------|
| Heartbeat Interval     | Interval between sent heartbeats – supported range of: 1-<br>10 seconds                                                                                   |
| Failover Trigger Level | Failover retry time – supported range of 1-10 heartbeats:  Maximum number of consecutive missed hearbeats before secondary to primary switch is triggered |

# **Port Mirror Settings**

To monitor the network, all the traffic from any of the protected segment will be mirrored to the reserved port, the Mirror Port.

#### **Procedure**

1. Go to [Network] > [Port Mirror Settings]

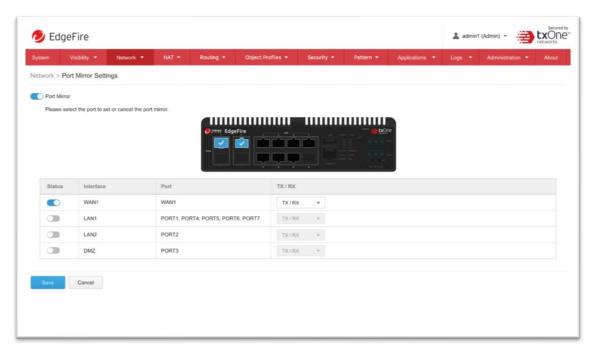

- 2. Click on a front panel port to configure it:
  - a. Use the toggle to enable or disable the port.
  - b. Under the [TX/RX] drop down menu, select the mirror traffic direction for the port.

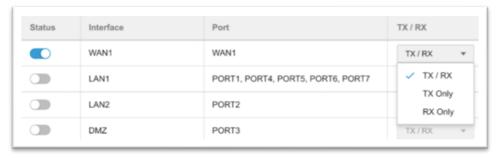

**Note:** The pane picture on the tab shows a graphical depiction of the ports that are connected on the device.

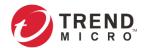

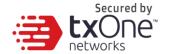

# **Operation Mode**

 $\mbox{EdgeFire}^{\mbox{\tiny{\rm IM}}} \ \mbox{offers two system operation modes:}$ 

- Gateway Mode
- Bridge Mode

The following sections describe these two modes in detail.

### **Gateway Mode**

EdgeFire™ operates as a gateway with NAT and routing main features between multiple different network segments, actively analyzing, filtering, and taking actions on all traffic that passes through it.

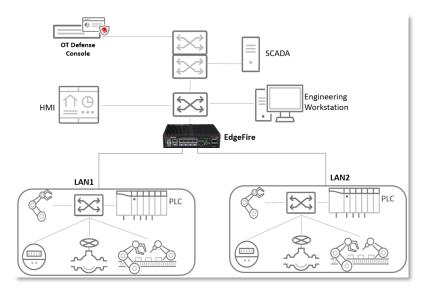

### **Bridge Mode**

EdgeFire $^{\text{TM}}$  sits in the direct communication path between source and destination, actively analyzing, filtering, and taking actions on all traffic that passes through it.

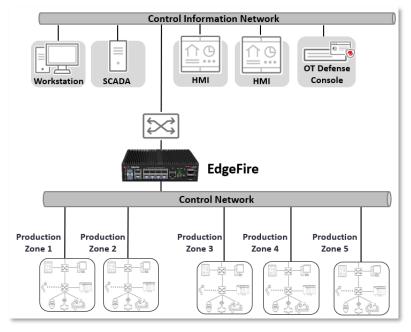

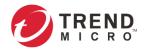

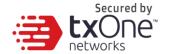

Use the [Operation Mode] tab to configure or view the following:

- Select Gateway mode or Bridge mode of the device
- Enable or disable LLDP (Link Layer Discovery Protocol) settings

### **Switch to Gateway Mode**

#### **Procedure**

- Go to [Network] > [Operation Mode].
   The [Operation Mode] tab will appear.
- 2. Click the radio button [Gateway Mode].

The [LAN1 Network Settings and LAN1 DHCP Service] pane for the gateway mode will appear.

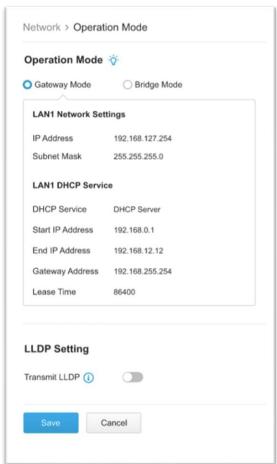

- 3. In the [LAN1 Network Settings] section, configure the network settings for gateway mode:
  - a. Input an IP address.
  - b. Input a subnet mask.
- 4. In the [LAN1 DHCP Service Settings] section, configure the network settings for gateway mode:
  - a. Showing the status of DHCP service.

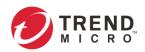

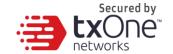

- b. Input a start IP address.
- c. Input an end IP address.
- d. Input a gateway address.
- e. Input the lease time (86400 seconds by default).
- 5. Click [Save] to save the settings.

**Note:** In bridge mode, the LAN1 network settings / LAN1 DHCP Service for Gateway mode is

for viewing only.

**Note:** The configuration of the policy enforcement rule is not compatible between Gateway mode and Bridge mode. Therefore, the policy enforcement rule needs to be

reconfigured after switching from Bridge mode to Gateway mode.

### **Switch to Bridge Mode**

#### **Procedure**

Go to [Network] > [Operation Mode].
 The [Operation Mode] tab will appear.

2. Click the radio button [Bridge Mode].

The [Network Settings] section for bridge mode will appear.

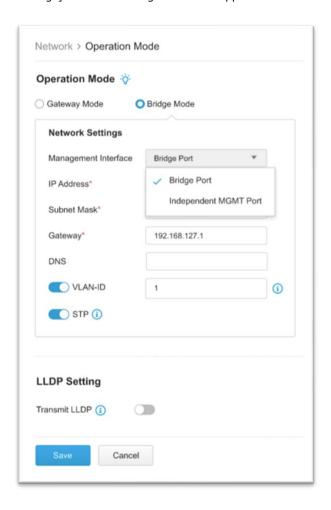

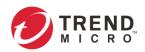

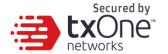

- 3. In the [Network Settings] section, configure the network settings for bridge mode:
  - f. Select a management interface: Bridge Port or Independent MGMT Port.
  - g. Input an IP address.
  - h. Input a subnet mask.
  - i. Input a gateway address.
  - j. Input a DNS address.
  - k. (Optional) Use the toggle to enable or disable VLAN ID. If VNLAN ID is enabled, input the VLAN ID.
  - I. (Optional) Use the toggle to enable or disable STP (Spanning Tree Protocol).
  - m. Click [Save] to save the settings.
- 4. Click [Save] to save the settings.

**Note:** When EdgeFire™ is switched from gateway mode to Bridge mode, the features of Port Mapping, Network Interface, NAT Rules, ALG, and Static Route will not operate and not be configurable.

**Note:** The configuration of the policy enforcement rule is not compatible between Gateway mode and Bridge mode. Therefore, the policy enforcement rule needs to be reconfigured after switching from Gateway mode to Bridge mode.

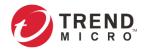

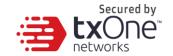

Chapter 6

# The NAT Tab

Use the NAT (Network Address Translation) tab to view and configure NAT rules, and enable or disable application layer gateways.

### **NAT Rule**

Use the NAT tab to configure the following:

- 1 to 1 network address translation for the incoming traffic on the specific interface
- Multiple 1 to 1 network address translation for the incoming traffic on the specific interface (CIDR, Classless Inter-Domain Routing)
- Multiple 1 to 1 network address translation for the incoming traffic on the specific interface (IP range)
- Port forwarding address translation for the incoming traffic on the specific interface

The following table describes the tasks you can perform on the [NAT Rule] tab.

| Task              | Description                                      |  |
|-------------------|--------------------------------------------------|--|
| Add a NAT rule    | Click [Add] to create a new NAT rule.            |  |
| Edit a NAT rule   | Click a NAT Rule Name to edit its settings.      |  |
| Delete a NAT rule | Select one or more NAT rules and click [Delete]. |  |
| Copy a NAT rule   | Select one NAT rule and click [Copy].            |  |
| Change Priority   | Select one NAT rule and click [Change Priority]. |  |

# Configuring a 1 to 1 NAT Rule

A 1 to 1 NAT rule allows you to map a destination IP address in the incoming traffic to another IP address located in the specific network.

#### **Procedure**

Go to [NAT] > [NAT Rule].
 The [NAT] tab will appear.

NAT > NAT Rule

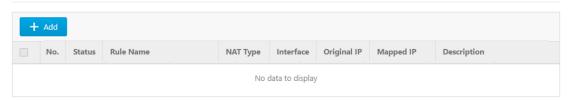

- 2. Do one of the following:
  - Click [Add] to create a NAT rule.
  - Click a NAT rule name to edit its settings.
- 3. Configuring a NAT rule:
  - a. Use the toggle to enable or disable the rule.

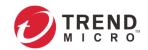

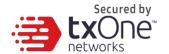

- b. Under the [NAT Type] drop-down menu, select [1 to 1 NAT].
- c. Input a name for the rule.
- d. Input a description for the rule.
- e. Under the [Incoming Interface] drop-down menu, select the interface that will process the incoming traffic for this rule.
- f. In the [Original IP] field, input the destination IP address that will be translated. When the device receives an incoming packet going through the interface specified in the [Incoming Interface], the destination IP address in the packet that matches this [Original IP] field will be mapped another IP address.
- g. In the [Mapped IP] field, input the IP address you will map to. This IP address is usually a private IP address in your local network.
- h. (Optional) Use the toggle to enable NAT loopback.

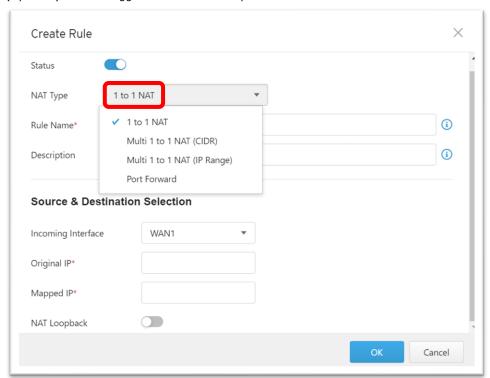

- 4. Click [OK] to accept the rule.
- 5. Click [Save] to save the settings.

**Note:** Starting from firmware 1.1, [Network Interface] now can support WAN1, LAN1, LAN2 and DMZ interface when [NAT Type] is selected to "1 to 1 NAT".

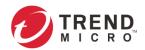

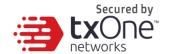

### Configuring a Multiple 1 to 1 NAT Rule: CIDR

A multiple 1 to 1 NAT rule (CIDR) allows you to map the destination IP addresses in the incoming traffic to different IP addresses located in the specific network. The following table shows an example.

| Original Destination IP Addresses | Are Mapped to These Destination IP<br>Addresses |
|-----------------------------------|-------------------------------------------------|
| 172.1.1.5                         | 192.168.100.5                                   |
| 172.1.1.20                        | 192.168.100.20                                  |
| 172.1.1.50                        | 192.168.100.50                                  |
| 172.1.1.69                        | 192.168.100.69                                  |

#### **Procedure**

1. Go to [NAT] > [NAT Rule]. The [NAT] tab will appear.

NAT > NAT Rule

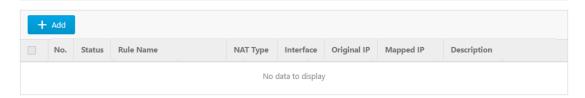

- 2. Do one of the following:
  - Click [Add] to create a NAT rule.
  - Click a NAT rule name to edit its settings.
- 3. Configuring the NAT rule:
  - a. Use the toggle to enable or disable the rule.
  - b. Under the [NAT Type] drop-down menu, select [Multi 1 to 1 NAT (CIDR)].
  - c. Input a name for the rule.
  - d. Input a description for the rule.
  - e. Under the [Incoming Interface] drop-down menu, select the interface that will process the incoming traffic for this rule.
  - f. In the [Original IP] field, input with the CIDR (Classless Inter-Domain Routing) format to present the IP addresses that will be translated; for example, 172.1.1.0 / 24. When the device receives an incoming packet going through the interface specified in the [Incoming Interface], the destination IP address in the packet that matches this [Original IP] field will be mapped to another IP address. These IP addresses are usually the ones assigned by an ISP (Internet Service Provider).
  - g. In the [Mapped IP] field, input with the CIDR (Classless Inter-Domain Routing) format to present the IP addresses that will be mapped to; for example, 192.168.100.0 / 24.
  - h. (Optional) Use the toggle to enable NAT loopback.

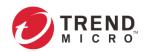

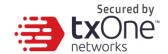

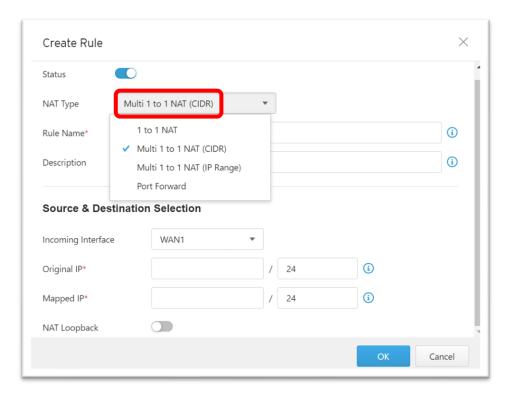

- 4. Click [OK] to accept the rule.
- 5. Click [Save] to save the settings.

**Note:** Starting from firmware 1.1, [Network Interface] now can support WAN1, LAN1, LAN2 and DMZ interface when [NAT Type] is selected to "Multi 1 to 1 NAT".

# Configuring a Multiple 1 to 1 NAT Rule: IP Range

A multiple 1 to 1 NAT rule (IP range) allows you to map the destination IP addresses in the incoming traffic to different IP addresses located in the specific network. The following table shows an example.

| Original Destination IP Addresses | Are Mapped to These Destination IP Addresses |
|-----------------------------------|----------------------------------------------|
| 172.1.1.5                         | 192.168.100.5                                |
| 172.1.1.20                        | 192.168.100.20                               |
| 172.1.1.50                        | 192.168.100.50                               |
| 172.1.1.69                        | 192.168.100.69                               |

#### **Procedure**

Go to [NAT] > [NAT Rule].
 The [NAT] tab will appear.

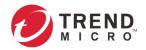

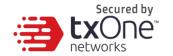

NAT > NAT Rule

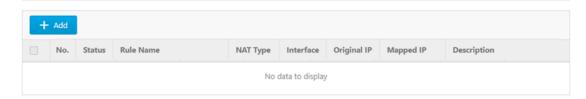

- 2. Do one of the following:
  - Click [Add] to create a NAT rule.
  - Click a NAT rule name to edit its settings.
- 3. Configuring the NAT rule:
  - a. Use the toggle to enable or disable the rule.
  - b. Under the [NAT Type] drop-down menu, select [Multi 1 to 1 NAT (IP Range)].
  - c. Input a name for the rule.
  - d. Input a description for the rule.
  - e. Under the [Incoming Interface] drop-down menu, select the interface that will process the incoming traffic for this rule.
  - f. In the [Original IP] field, input with the IP Range format to present the IP addresses that will be translated; for example, 172.1.1.0 / 24. When the device receives an incoming packet going through the interface specified in the [Incoming Interface], the destination IP address in the packet that matches this [Original IP] field will be mapped to another IP address. These IP addresses are usually the ones assigned by an ISP (Internet Service Provider).
  - g. In the [Mapped IP] field, input with the IP Range format to present the IP addresses that will be mapped to; for example, 192.168.100.0 / 24.
  - h. (Optional) Use the toggle to enable NAT loopback.

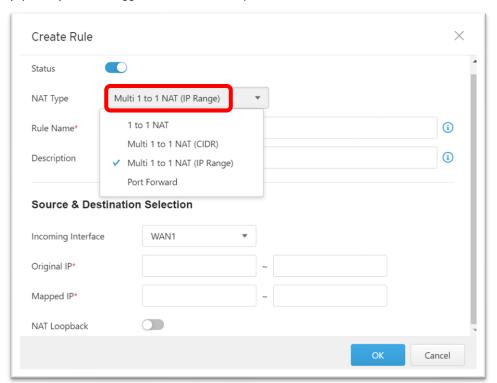

4. Click [OK] to accept the rule.

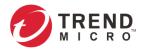

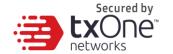

5. Click [Save] to save the settings.

**Note:** Starting from firmware 1.1, [Network Interface] now can support WAN1, LAN1, LAN2 and DMZ interface when [NAT Type] is selected to "Multi 1 to 1 NAT".

### **Configuring Port Forwarding**

A port forwarding rule allows you to map a host IP address in the incoming traffic to another IP address located in your local network.

#### **Procedure**

Go to [NAT] > [NAT Rule].
 The [NAT] tab will appear.

NAT > NAT Rule

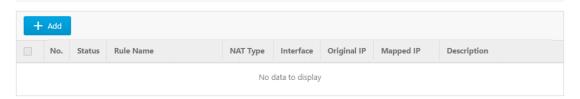

- 2. Do one of the following:
  - Click [Add] to create a NAT rule.
  - Click a NAT rule name to edit its settings.
- 3. Configuring a NAT rule:
  - a. Use the toggle to enable or disable the rule.
  - b. Under the [NAT Type] drop down menu, select [Port Forward].
  - c. Input a descriptive name for the rule.
  - d. Input a description for the rule.
  - e. Under the [Incoming Interface] drop-down menu, select the interface that will process the incoming traffic for this rule.
  - f. Under the [Protocol] drop-down menu, select the protocol that will process the incoming traffic for this rule.
  - g. In the [Original IP] field, input the start port and the end port that will be translated. When the device receives an incoming packet going through the interface specified in the [Incoming Interface], the destination IP address in the packet that matches this [Original IP] field will be mapped another IP and port address.
  - h. In the [Mapped IP] field, input the IP address and port range you will map to. This IP address is usually a private IP address in your local network.
  - i. (Optional) Use the toggle to enable NAT loopback.

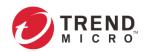

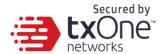

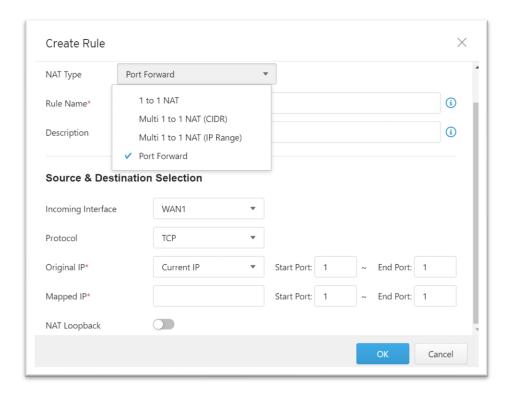

- 4. Click [OK] to accept the rule.
- 5. Click [Save] to save the settings.

### **ALG**

An ALG or Application Layer Gateway allows the client applications to communicate with the server applications when the server ports are dynamically opened to client applications. These ports are usually dynamically assigned in the application protocol. An ALG understands application protocols, recognizes application specific commands, and helps open the ports dynamically on the device for communication. Without ALG, client applications like FTP would not be able to transfer files when the FTP client is in an NAT network.

Use the ALG (Application Layer Gateway) tab to configure the following:

- FTP ALG
- SIP ALG
- H.323 ALG

# **Configuring ALG Settings**

- Go to [NAT] > [ALG].
   The [ALG Settings] tab will appear.
- 2. Use the toggle to enable or disable FTP, SIP and H.323 ALG.
- 3. Click [Save].

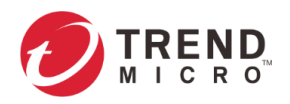

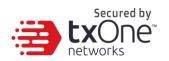

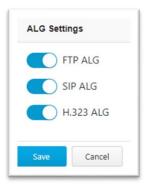

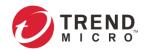

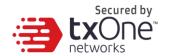

Chapter 7

# The Routing Tab

Use the [Routing] tab to view and configure static routes on the device.

### **Static Route**

Static routes are generally used when no appropriate dynamic route is present, or when you want the traffic to follow the static route you specify as opposed to following the dynamic route that is automatically learned and generated by the device.

Use the [Static Route] tab to view a list of current static routes on the device and configure their settings.

The following table describes the tasks you can perform on the [Static Route] tab.

| Task                  | Description                                          |  |
|-----------------------|------------------------------------------------------|--|
| Add a static route    | Click [Add] to create a new static route.            |  |
| Edit a static route   | Click a static route name to edit the rule settings. |  |
| Delete a static route | Select one or more static routes and click [Delete]. |  |
| Copy a static route   | Select one static route and click [Copy].            |  |

### **Configuring a Static Route**

#### **Procedure**

- 1. Go to [Routing] > [Static Route].
- 2. Do one of the following:
  - Click [Add] to create a static route.
  - Click a static route name to edit settings.
- 3. Configuring the static route:
  - a. Use the toggle to enable or disable the route.
  - b. Input a name for the rule.
  - c. Input a description for the rule.
  - d. Configure the destination:
  - In the [Destination Address] field, input IP address.
  - In the [Subnet Mask] field, input the subnet mask.

**Tip:** If the destination is a single IP address, then input 255.255.255.255 in the [Subnet Mask] field. If the destination is a subnet of IP addresses, then input, for example, 255.255.255.0, in the [Subnet Mask] to present the destination IP address range.

- e. Configure the next hop:
- If the next hop is a gateway, then under [Next Hop Type], select [Gateway IP Address] and input the IP address. The gateway needs to be on the same network as the interface.
- If the next hop is a network interface on the device, then under [Next Hop Type], select [Network Interface], and select a network interface from the drop-down menu. [Note]

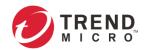

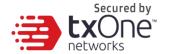

For this firmware of the device, the available network interface to be selected is fixed to [WAN 1].

Tip: For more information about the network interface, see Network Interface on page 22.

- f. Input the metric value:
- In the [Metric] field, input a metric value for this static route. The device determines which static route to use based on the metric value, with the lower number representing higher priority.

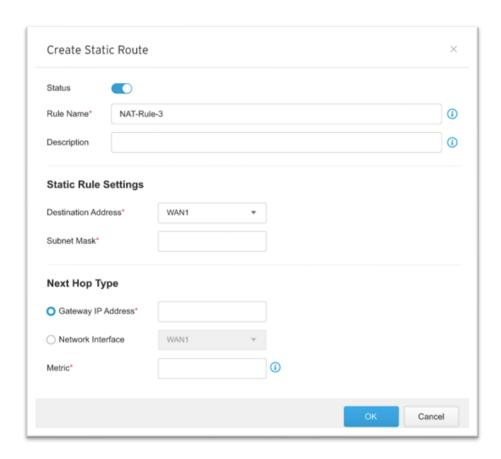

- g. Click [OK] to accept the settings.
- h. Click [Save] to save the rule.

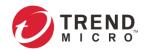

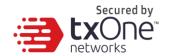

**Chapter 8** 

# The Object Profiles Tab

Object profiles simplify policy management by storing configurations that can be used by EdgeFire™.

You can configure the following types of object profiles in this device:

- IP Object Profiles: Contains the IP addresses that you can apply to a policy rule.
- **Service Object Profiles**: Contains the service definitions that you can apply to a policy rule. TCP port range, UDP port range, ICMP, and custom protocol number are defined here.
- Protocol Filter Profiles: Contains more sophisticated and advanced protocol settings that you can apply to a policy rule. Details of ICS (Industrial Control System) protocols are defined here.
- **IPS Profiles**: Contains the settings of IPS (Intrusion Prevention System) pattern rules that you can create profiles or edit profiles to apply on a policy rule. Details of ICS (Industrial Control System) protocols are defined here.
- **File Filter Profiles**: Contains the settings of file filter profiles that you can apply on a policy rule. Details of file filter by protocol are defined here.

Each type of object profiles has the following types of sub-profile list for this device:

- Device Profiles: Contains the IP Object(s), Service Object(s), Protocol Filter Profile(s), IPS
  Profile(s) and File Filter Profile(s) that users with local account privileges for EdgeFire™ can
  apply to a policy rule.
- Master Profiles: Contains the IP Object(s), Service Object(s), Protocol Filter Profile(s), IPS
   Profile(s), and File Filter Profile(s) synced from ODC that users with local account privilege in
   ODC can apply to a policy rule. Users with local account privilege for EdgeFire™ can only view
   and copy profiles(s) from Master Profiles(s) to Device Profiles.

The following table describes the tasks you can perform when you view a list of the profiles:

#### • Device Profiles:

| Task             | Description                                     |  |
|------------------|-------------------------------------------------|--|
| Add a profile    | Click [Add] to create a new profile.            |  |
| Edit a profile   | Click a profile name to edit the settings.      |  |
| Delete a profile | Select one or more profiles and click [Delete]. |  |
| Copy a profile   | Select on profile and click [Copy].             |  |

#### Master Profiles:

| Task           | Description                                                 |  |
|----------------|-------------------------------------------------------------|--|
| Copy a profile | Select one or more profiles and click [Copy Master Profiles |  |
|                | to Device Profiles].                                        |  |

Click the down arrow icon next to the checkbox and the drop-down menu to select the profile(s) will be shown:

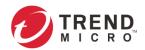

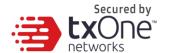

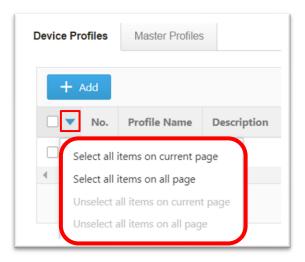

# **Configuring IP Object Profiles**

You can configure the IP address in an IP object profile, which can be used by other policy rules.

The types of IP address you can assign are:

- Single IP
- IP range
- IP subnet

- 1. Go to [Object Profiles] > [IP Object Profiles].
- 2. Do one of the following:
  - Click [Add] to create a profile.
  - Click a profile name to edit settings.

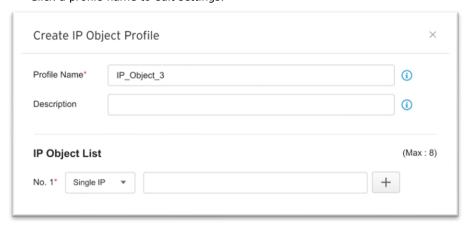

- 3. Type a name for the IP Object Profile.
- 4. Type a description.
- 5. Under the [IP Object List], specify an IP address, an IP range, or an IP subnet.
- 6. If you want to add another entry, click the + button.
- 7. Click [OK].

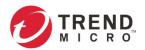

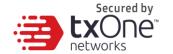

# **Configuring Service Object Profiles**

In a service object profile, you can define the following:

- TCP protocol port range
- UDP protocol port range
- ICMP protocol type and code
- Custom protocol with the specified protocol number

**Note:** The term 'protocol number' refers to the protocol number defined in the internet protocol suite.

#### **Procedure**

- 1. Go to [Object Profiles] > [Service Object Profiles].
- 2. Do one of the following:
  - Click [Add] to create a profile.
  - Click a profile name to edit settings.

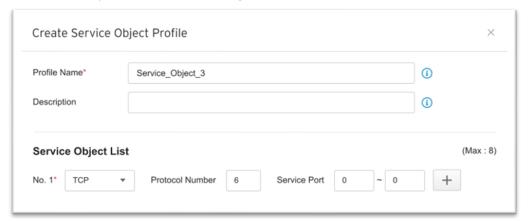

- 3. Type a name for the Service Object Profile.
- 4. Type a description.
- 5. Provide one of the following definitions:
  - TCP protocol and its port range
  - UDP protocol and its port range
  - ICMP protocol and its type and code
  - Custom protocol with the specified protocol number
  - 3. If you want to add another entry, click the + button.
  - 4. Click [OK].

# **Configuring Protocol Filter Profiles**

A protocol filter profile contains more sophisticated and advanced protocol settings that you can apply to a policy rule.

The following can be configured in a protocol filter profile:

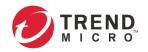

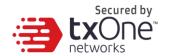

- Details of ICS protocols, including:
- Factory Automation
  - Modbus
  - CIP
  - S7COMM
  - S7COMM PLUS
  - PROFINET
  - SLMP
  - MELSOFT
  - FINS
- Building Automation
  - BACnet
- HealthCare
- DICOM
- Power and Electricity
  - DNP3
  - IEC104
- General Protocol, including:
  - HTTP
  - FTP
  - SMB
  - RDPMQTT
  - MSRPC
  - SIP

- SECS/GEM
- TOYOPUC
- OPC UA
- OPC CLASSIC
- GE SDI
- GE-SRTP
- HART-IP

- HL7
- IEC61850-MMS
- SMTP
- SNMP
- SSH
- TELNET
- TFTP
- VNC
- DNS

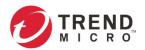

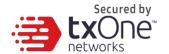

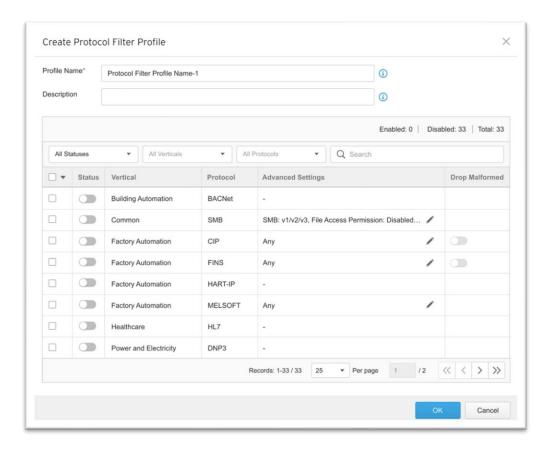

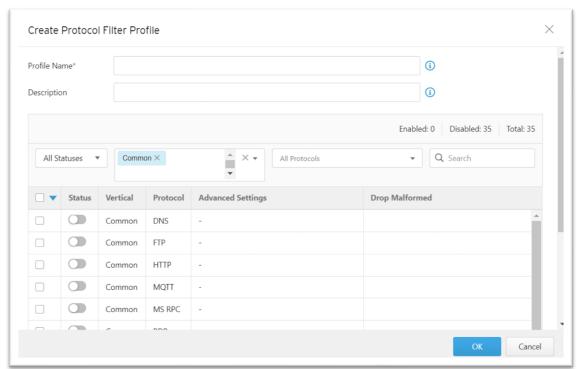

# **Specifying Commands Allowed in an ICS Protocol**

When configuring an ICS protocol, you can specify which commands will be included in the protocol profile, as the following picture shows.

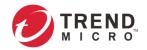

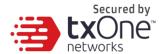

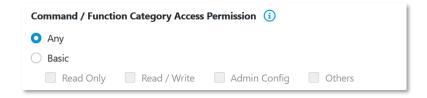

### **Applying the Drop Malformed Option to an ICS Protocol**

When configuring an ICS protocol, you can specify which OT protocols will be applied to the option [Drop Malformed] in the protocol profile, as the following picture shows.

When the option [Drop Malformed] is enabled, EdgeFire<sup>TM</sup> will strictly check the packet format of the specified ICS protocol. If the packet format is incorrect, EdgeFire<sup>TM</sup> will drop the packets of the ICS protocol.

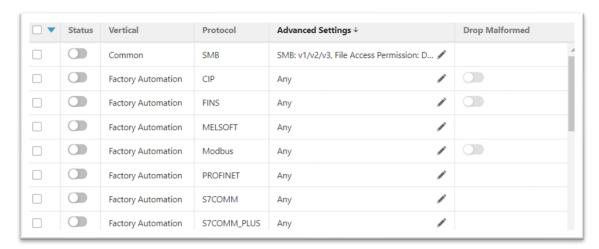

**Note:** In firmware 1.1, Drop Malformed supports 4 protocols (Modbus, CIP, OMRON FINS and TOYOPUC)

## **Advanced Settings**

Below is a list of advanced settings for OT protocols supported by EdgeFire™.

#### **Advanced Settings for Modbus Protocol**

The device features more detailed configurations for the Modbus ICS protocol. Through the [Advanced Settings] pane, you can further specify the function code/function, unit ID, and address/addresses range against which the function will operate.

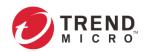

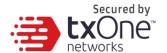

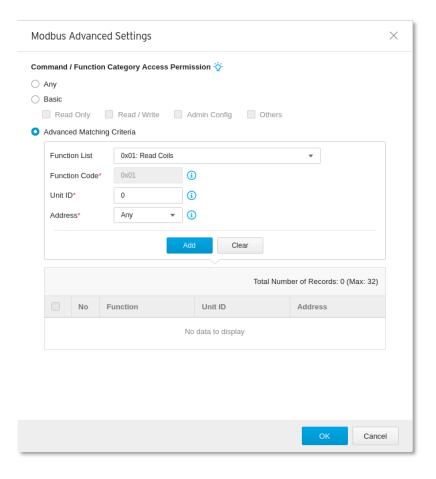

- 1. Go to [Object Profiles] > [Protocol Filter Profiles].
- Click [Add] to add a protocol filter profile.
   The [Create Protocol Filter Profile] screen will appear.

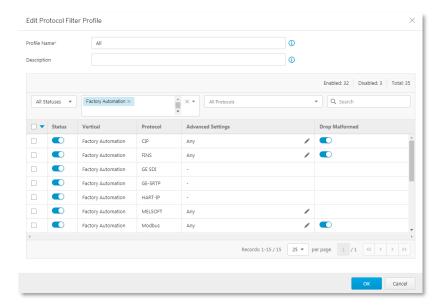

- 3. Type a profile name for the protocol filter.
- 4. Type a description.

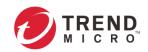

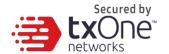

- 5. Select the protocols you want to include in the protocol filter.
  - Click the enable switch in the [status] column.
  - Click the [ / ] icon in the [Advance Settings] column, then select one of the following:
    - Any Specify all available commands or function access in this protocol.
    - **Basic** Multiple selections of the following:
      - Read Only: Read commands sent from HMI (Human-Machine Interface) / EWS (Engineering Work Station) / SCADA (Supervisory Control and Data Acquisition) to PLC (Programmable Logic Controller).
      - Read / Write: Read and write commands sent from HMI/EWS/SCADA to PLC.
      - Admin Config: Firmware update commands sent from EWS to PLC, Project update (i.e., PLC code download) commands sent from EWS to PLC, and administration configuration relevant commands sent from EWS to PLC.
      - **Others**: Private commands, un-documented commands, or particular protocols provided by an ICS vendor.
  - If you have selected [Modbus], you can optionally configure advanced settings for this protocol:
    - Click the [/] icon in the [Advance Settings] column, and select [Advanced Matching Criteria].
    - At the [Function list] drop down menu, select a function of this protocol.

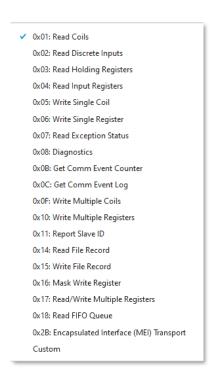

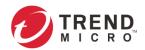

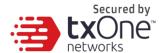

- If you want to specify a function code by yourself, then select [Custom] and input a function code in the [Function Code] field.
- Type a unit ID in the [Unit ID] field.
- Type the address or range of addresses against which the function will operate.
- Click [Add].
- Repeat the above steps if you want to add more protocol definition entries.
- Click [OK].
- 6. Click [OK].

# **Advanced Settings for CIP Protocol**

The device features more detailed configurations for the CIP ICS protocol. Through the [Advanced Settings] pane, you can further specify the Object Class ID, and Service Code against which the function will operate.

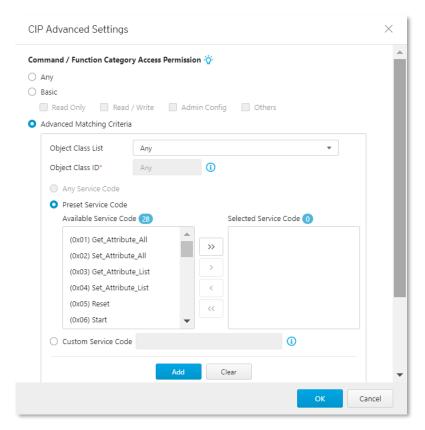

- 1. Go to [Object Profiles] > [Protocol Filter Profiles].
- Click [Add] to add a protocol filter profile.
   The [Create Protocol Filter Profile] screen will appear.

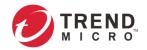

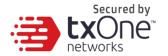

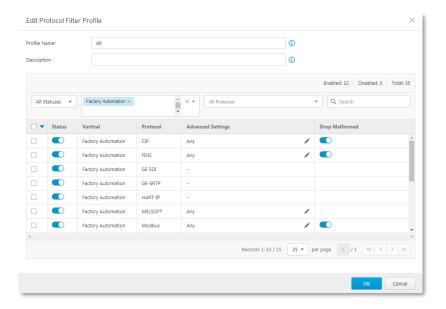

- 3. Type a profile name for the protocol filter.
- 4. Type a description.
- 5. Select the protocols you want to include in the protocol filter.
  - Click the enable switch in the [status] column.
  - Click the [/] icon in the [Advance Settings] column, then select one of the following:
    - Any Specify all available commands or function access in this protocol.
    - Basic Multiple selections of the following:
      - Read Only: Read commands sent from HMI (Human-Machine Interface) / EWS (Engineering Work Station) / SCADA (Supervisory Control and Data Acquisition) to PLC (Programmable Logic Controller).
      - Read / Write: Read and write commands sent from HMI/EWS/SCADA to PLC.
      - Admin Config: Firmware update commands sent from EWS to PLC, Project update (i.e., PLC code download) commands sent from EWS to PLC, and administration configuration relevant commands sent from EWS to PLC.
      - Others: Private commands, un-documented commands, or particular protocols provided by an ICS vendor.
  - If you have selected [CIP], you can optionally configure advanced settings for this protocol:

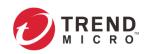

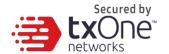

- Click the [/] icon in the [Advance Settings] column, and select [Advanced Matching Criteria].
- At the [Object Class List] drop down menu, select a function of this protocol.

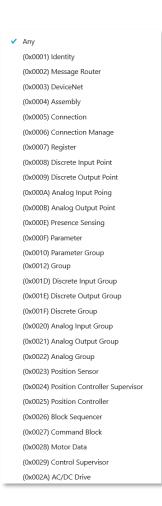

(0x002B) Acknowledge Handler (0x002C) Overload (0x002D) Softstart (0x002E) Selection (0x0030) S-Device Supervisor (0x0031) S-Analog Sensor (0x0032) S-Analog Actuator (0x0033) S-Single Stage Controller (0x0034) S-Gas Calibration (0x0035) Trip Point (0x0037) File (0x0038) S-Partial Pressure Object (0x0039) Safety Supervisor (0x003A) Safety Validator (0x003B) Safety Discrete Output Point (0x003C) Safety Discrete Output Group (0x003D) Safety Discrete Input Point (0x003E) Safety Discrete Input Group (0x003F) Safety Dual Channel Output (0x0040) S-Sensor Calibration (0x0041) Event Log (0x0042) Motion Device Axis (0x0043) Time Sync (0x0044) Modbus (0x0045) Originator Connection List (0x0046) Modbus Serial Link (0x0047) Device Level Ring (0x0048) QoS (0x0049) Safety Analog Input Point (0x004A) Safety Analog Input Group

(0x004B) Safety Dual Channel Analog... (0x004C) SERCOS III Link (0x004D) Target Connection List (0x004E) Base Energy (0x004F) Electrical Energy (0x0050) Non-Electrical Energy (0x0051) Base Switch (0x0052) SNMP (0x0053) Power Management (0x0054) RSTP Bridge (0x0055) RSTP Port (0x0056) Parallel Redundancy Protocol (0x0057) PRP Nodes Table (0x0058) Safety Feedback (0x0059) Safety Dual Channel Feedba... (0x005A) Safety Stop Functions (0x005B) Safety Limit Functions (0x005C) Power Curtailment (0x005D) CIP Security (0x005E) EtherNet/IP Security (0x005F) Certificate Management (0x0067) PCCC Class (0x00F0) ControlNet (0x00F1) ControlNet Keeper (0x00F2) ControlNet Scheduling (0x00F3) Connection Configuration (0x00F4) Port (0x00F5) TCP/IP Interface (0x00F6) Ethernet Link (0x00F7) CompoNet (0x00F8) CompoNet Repeater Custom

- If you want to all the service codes within the function you specified to be applied, then select [Any Service Code]
- If you want to specify one service code or multiple service codes, then select [Preset Service Code] and move the service code(s) from the [Available Service Code] field to the [Selected Service Code] field.
- If you want to specify a service code by yourself, then select [Custom Service Code] and input a service code in the [Custom Service Code] field.
- Click [Add].
- Repeat the above steps if you want to add more protocol definition entries.
- Click [OK].
- 6. Click [OK].

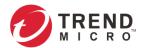

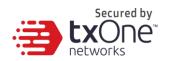

# **Advanced Settings for S7COMM**

The device features more detailed configurations for the S7COMM ICS protocol. Through the [Advanced Settings] pane, you can further specify the function code, function group code, and subfunction code against which the function will operate.

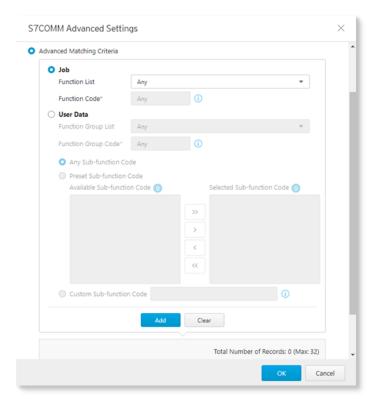

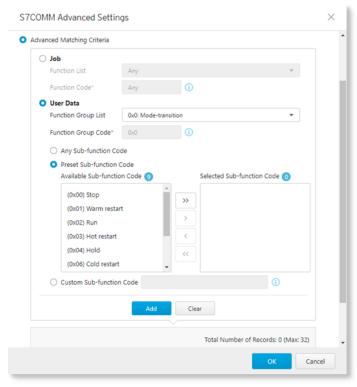

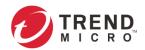

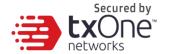

- 1. Go to [Object Profiles] > [Protocol Filter Profiles].
- Click [Add] to add a protocol filter profile.
   The [Create Protocol Filter Profile] screen will appear.

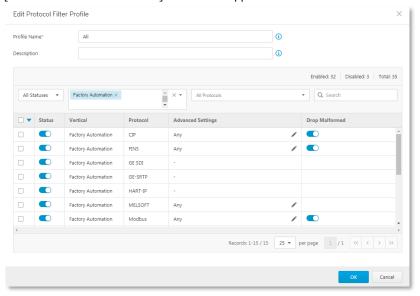

- 3. Type a profile name for the protocol filter.
- 4. Type a description.
- 5. Select the protocols you want to include in the protocol filter.
  - Click the enable switch in the [status] column.
  - Click the [ / ] icon in the [Advance Settings] column, then select one of the following:
    - Any Specify all available commands or function access in this protocol.
    - Basic Multiple selections of the following:
      - Read Only: Read commands sent from HMI (Human-Machine Interface) / EWS (Engineering Work Station) / SCADA (Supervisory Control and Data Acquisition) to PLC (Programmable Logic Controller).
      - Read / Write: Read and write commands sent from HMI/EWS/SCADA to PLC.
      - Admin Config: Firmware update commands sent from EWS to PLC, Project update (i.e., PLC code download) commands sent from EWS to PLC, and administration configuration relevant commands sent from EWS to PLC.
      - **Others**: Private commands, un-documented commands, or particular protocols provided by an ICS vendor.
  - If you have selected [S7COMM], you can optionally configure advanced settings for this protocol:

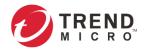

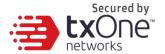

- Click the [/] icon in the [Advanced Settings] column and select [Advanced Matching Criteria].
- If you want to specify one function code from the category [Job], then select the category [Job] and select a function at the [Function list] drop down menu.

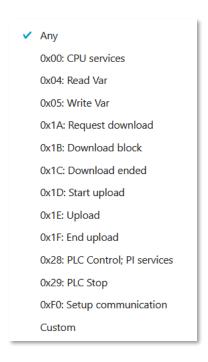

 If you want to specify one function group code from the category [User Data], then select the category [User Data] and select a function group code at the [Function Group List] drop down menu.

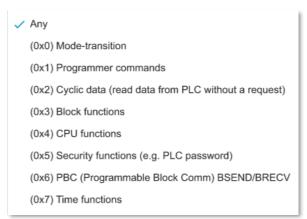

- If you want to all the sub-function codes within the function group code you specified to be applied, then select [Any Sub-function Code]
- If you want to specify one sub-function code or multiple sub-function codes, then select [Preset Sub-function Code] and move the sub-function

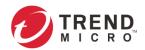

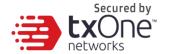

code(s) from the [Available Sub-function Code] to the [Selected Sub-function Code] field.

- If you want to specify a service code by yourself, then select [Custom Subfunction Code] and input a sub-function code in the [Custom Sub-function Code] field.
- Click [Add].
- Repeat the above steps if you want to add more protocol definition entries.
- Click [OK].
- 6. Click [OK].

# Advanced Settings for S7COMM\_PLUS

The device features more detailed configurations for the S7Comm Plus ICS protocol. Through the [Advanced Settings] pane, you can further specify the function code against which the function will operate.

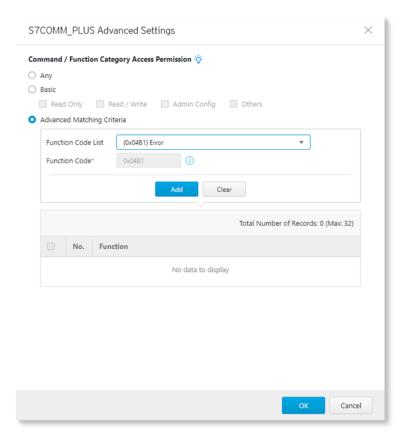

- 1. Go to [Object Profiles] > [Protocol Filter Profiles].
- Click [Add] to add a protocol filter profile.
   The [Create Protocol Filter Profile] screen will appear.

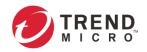

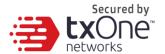

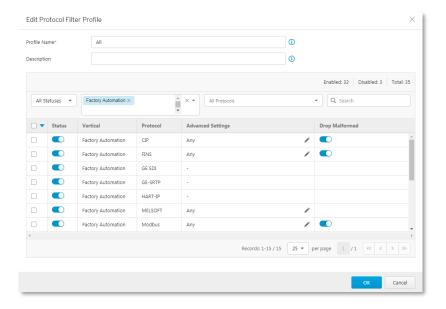

- 3. Type a profile name for the protocol filter.
- 4. Type a description.
- 5. Select the protocols you want to include in the protocol filter.
  - Click the enable switch in the [status] column.
  - Click the [/] icon in the [Advance Settings] column, then select one of the following:
    - Any Specify all available commands or function access in this protocol.
    - Basic Multiple selections of the following:
      - Read Only: Read commands sent from HMI (Human-Machine Interface) / EWS (Engineering Work Station) / SCADA (Supervisory Control and Data Acquisition) to PLC (Programmable Logic Controller).
      - Read / Write: Read and write commands sent from HMI/EWS/SCADA to PLC.
      - Admin Config: Firmware update commands sent from EWS to PLC, Project update (i.e., PLC code download) commands sent from EWS to PLC, and administration configuration relevant commands sent from EWS to PLC.
      - Others: Private commands, un-documented commands, or particular protocols provided by an ICS vendor.
  - If you have selected [S7COMM\_PLUS], you can optionally configure advanced settings for this protocol:

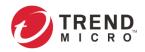

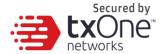

- Click the [/] icon in the [Advance Settings] column, and select [Advanced Matching Criteria].
- At the [Function Code List] drop down menu, select a function of this protocol.

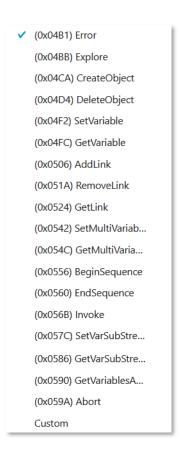

- Click [Add].
- Repeat the above steps if you want to add more protocol definition entries.
- Click [OK].
- 6. Click [OK].

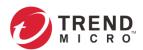

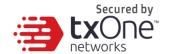

# **Advanced Settings for SLMP**

The device features more detailed configurations for the SLMP ICS protocol. Through the [Advanced Settings] pane, you can further specify the command code against which the function will operate.

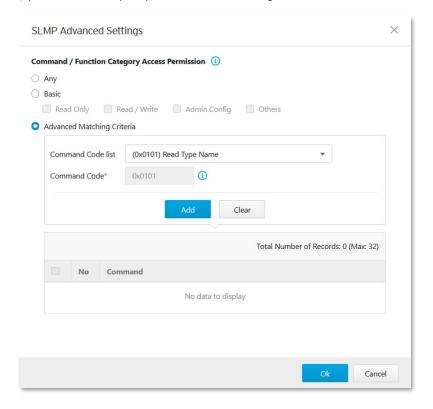

#### **Procedure**

- 1. Go to [Object Profiles] > [Protocol Filter Profiles].
- Click [Add] to add a protocol filter profile.
   The [Create Protocol Filter Profile] screen will appear.

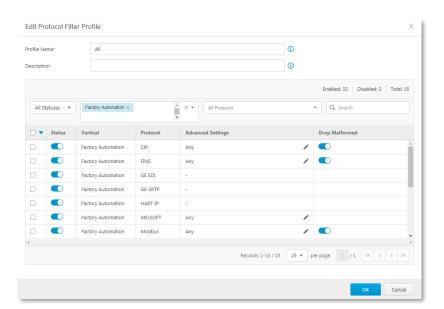

3. Type a profile name for the protocol filter.

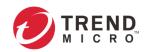

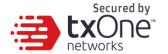

- 4. Type a description.
- 5. Select the protocols you want to include in the protocol filter.
  - Click the enable switch in the [status] column.
  - Click the [/] icon in the [Advance Settings] column, then select one of the following:
    - Any Specify all available commands or function access in this protocol.
    - Basic Multiple selections of the following:
      - Read Only: Read commands sent from HMI (Human-Machine Interface) / EWS (Engineering Work Station) / SCADA (Supervisory Control and Data Acquisition) to PLC (Programmable Logic Controller).
      - Read / Write: Read and write commands sent from HMI/EWS/SCADA to PLC.
      - Admin Config: Firmware update commands sent from EWS to PLC, Project update (i.e., PLC code download) commands sent from EWS to PLC, and administration configuration relevant commands sent from EWS to PLC.
      - **Others**: Private commands, un-documented commands, or particular protocols provided by an ICS vendor.
  - If you have selected [SLMP], you can optionally configure advanced settings for this protocol:

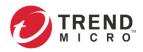

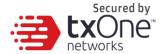

- Click the [/] icon in the [Advance Settings] column, and select [Advanced Matching Criteria].
- At the [Command Code List] drop down menu, select a command code of this protocol.

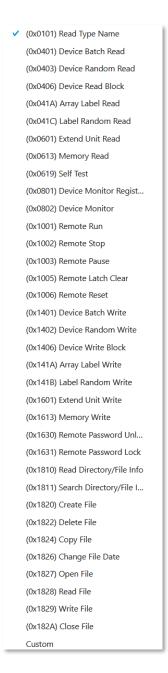

- Click [Add].
- Repeat the above steps if you want to add more protocol definition entries.
- Click [OK].
- 6. Click [OK].

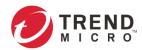

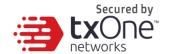

# **Advanced Settings for MELSOFT**

The device features more detailed configurations for the MELSOFT ICS protocol. Through the [Advanced Settings] pane, you can further specify the command code against which the function will operate.

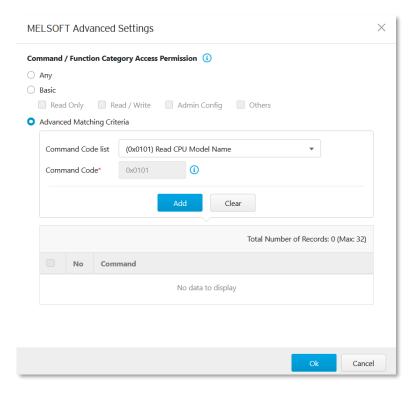

- 1. Go to [Object Profiles] > [Protocol Filter Profile].
- Click [Add] to add a protocol filter profile.
   The [Create Protocol Filter Profile] screen will appear.

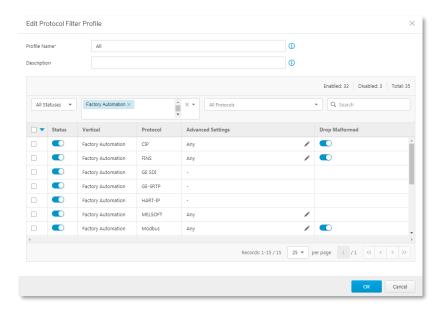

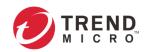

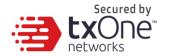

- 3. Type a profile name for the protocol filter.
- 4. Type a description.
- 5. Select the protocols you want to include in the protocol filter.
  - Click the enable switch in the [status] column.
  - Click the [ / ] icon in the [Advance Settings] column, then select one of the following:
    - Any Specify all available commands or function access in this protocol.
    - **Basic** Multiple selections of the following:
      - Read Only: Read commands sent from HMI (Human-Machine Interface) / EWS (Engineering Work Station) / SCADA (Supervisory Control and Data Acquisition) to PLC (Programmable Logic Controller).
      - Read / Write: Read and write commands sent from HMI/EWS/SCADA to PLC.
      - Admin Config: Firmware update commands sent from EWS to PLC, Project update (i.e., PLC code download) commands sent from EWS to PLC, and administration configuration relevant commands sent from EWS to PLC.
      - **Others**: Private commands, un-documented commands, or particular protocols provided by an ICS vendor.
  - If you have selected [MELSOFT], you can optionally configure advanced settings for this protocol:

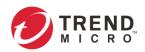

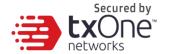

- Click the [/] icon in the [Advance Settings] column, and select [Advanced Matching Criteria].
- At the [Command Code List] drop down menu, select a function of this protocol.

(0x0101) Read CPU Model Name (0x0114) Authentication (0x0121) Read CPU Model - R Series (0x0401) Device Batch Read (0x0402) Device Random Read (0x0403) Device Random Read (0x0410) Device Memory Read (0x0411) Device Random Read (0x0412) Device Random Read (0x0801) Device Monitor Regstier (0x0802) Device Monitor (0x0B05) Read Info - Q Series (0x0B11) Auto Search - Q Series (0x0B20) Auto Search - R Series (0x0B2A) Read Info - R Series (0x1001) Remote RUN (0x1002) Remote STOP (0x1003) Remote Pause (0x1005) Remote Latch Clear (0x1006) Remote RESET (0x1401) Device Batch Write (0x1402) Device Random Write (0x1410) Device Memory Write (0x1411) Device Random Write

(0x1640) Password Unlock

(0x1641) Password Lock

(0x1811) Search Directory File (0x1820) Create File (0x1826) Modify File Time (0x1827) Open File (0x1828) Read File (0x1829) Write File (0x182A) Close File (0x1836) Write to Storage (0x1837) Close File SP (0x1838) Delete a File

(0x1810) Read DIR/File Info

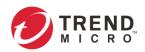

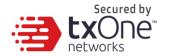

• If you want to specify one device code, then select [Preset Device] and select one of the device code(s) from the drop list.

| <b>~</b> | (0x0001) Internal relay        | (0x0094) Edge relay                      |
|----------|--------------------------------|------------------------------------------|
|          | (0x0002) Special relay         | (0x0098) Step relay                      |
|          | (0x0003) Latch relay           | (0x009C) Input                           |
|          | (0x0004) Annunciator           | (0x009D) Output                          |
|          | (0x0005) Edge relay            | (0x00A0) Link relay                      |
|          | (0x0010) Input                 | (0x00A1) Link special relay              |
|          | (0x0011) Output                | (0x00A2) Direct access input             |
|          | (0x0014) Link relay            | (0x00A3) Direct access output            |
|          | (0x0015) Link special relay    | (0x00A8) Data register                   |
|          | (0x0020) Data register         | (0x00A9) Special register                |
|          | (0x0021) Special register      | (0x00AB) Module access device            |
|          | (0x0027) File register         | (0x00AF) File register – block switching |
|          | (0x002C) Refresh data register | (0x00B0) File register – serial number   |
|          | (0x0030) Link register         | (0x00B4) Link register                   |
|          | (0x0031) Link special register | (0x00B5) Link special register           |
|          | (0x0042) Timer                 | (0x00C0) Timer coil                      |
|          | (0x0046) Counter               | (0x00C1) Timer contact                   |
|          | (0x004A) Retentive timer       | (0x00C2) Timer current value             |
|          | (0x0052) Long timer            | (0x00C3) Counter coil                    |
|          | (0x0056) Long counter          | (0x00C4) Counter contact                 |
|          | (0x0060) Index register        | (0x00C5) Counter current value           |
|          | (0x0062) Long index register   | (0x00C6) Retentive timer coil            |
|          | (0x0090) Internal relay        | (0x00C7) Retentive timer contact         |
|          | (0x0091) Special relay         | (0x00C8) Retentive timer current value   |
|          | (0x0092) Latch relay           | (0x00CC) Index register                  |
|          | (0x0093) Annunciator           | Custom                                   |
| _        |                                |                                          |

- If you don't want to include a device number as a filter criteria, then select [Any] from the drop list.
- If you want to specify a device number, then select [Single] from the drop list.
- If you want to specify a range of device numbers, then select [Range] from the drop list.
- Click [Add].
- Repeat the above steps if you want to add more protocol definition entries.
- Click [OK].
- 6. Click [OK].

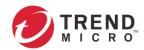

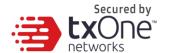

# **Advanced Settings for TOYOPUC**

The device features more detailed configurations for the TOYOPUC ICS protocol. Through the [Advanced Settings] pane, you can further specify the command code, preset sub-command code and custom sub-command code against which the function will operate.

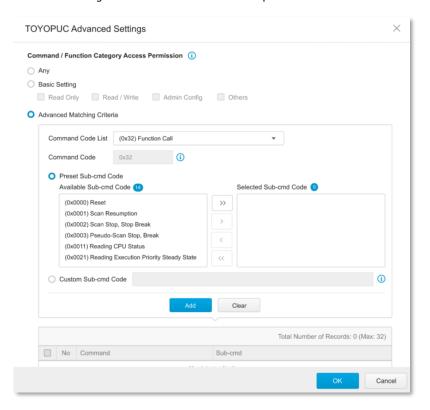

- 1. Go to [Object Profiles] > [Protocol Filter Profiles].
- Click [Add] to add a protocol filter profile.
   The [Create Protocol Filter Profile] screen will appear.

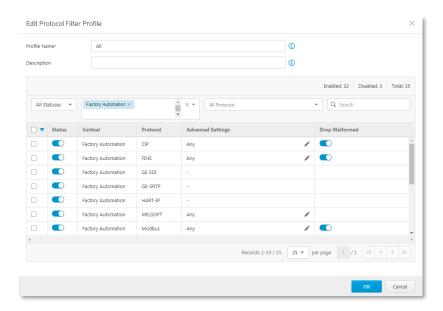

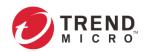

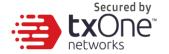

- 3. Type a profile name for the protocol filter.
- 4. Type a description.
- 5. Select the protocols you want to include in the protocol filter.
  - Click the enable switch in the [status] column.
  - Click the [ / ] icon in the [Advance Settings] column, then select one of the following:
    - Any Specify all available commands or function access in this protocol.
    - Basic Multiple selections of the following:
      - Read Only: Read commands sent from HMI (Human-Machine Interface) / EWS (Engineering Work Station) / SCADA (Supervisory Control and Data Acquisition) to PLC (Programmable Logic Controller).
      - Read / Write: Read and write commands sent from HMI/EWS/SCADA to PLC.
      - Admin Config: Firmware update commands sent from EWS to PLC, Project update (i.e., PLC code download) commands sent from EWS to PLC, and administration configuration relevant commands sent from EWS to PLC.
      - Others: Private commands, un-documented commands, or particular protocols provided by an ICS vendor.
  - If you have selected [TOYOPUC], you can optionally configure advanced settings for this protocol:

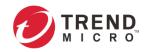

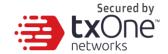

- Click the [/] icon in the [Advance Settings] column, and select [Advanced Matching Criteria].
- At the [Command Code List] drop down menu, select a function of this protocol.
  - ✓ (0x18) Read Sequence Program Word (0x19) Write Sequence Program Word (0x1C) Reading IO Register Word (0x1D) Writing IO Register Word (0x1E) Reading IO Register Byte (0x1F) Writing IO Register Byte (0x20) Reading IO Register Bit (0x21) Writing IO Register Bit (0x22) Reading IO Register Multi-poin... (0x23) Writing IO Register Multi-point... (0x24) Reading IO Register Multi-poin... (0x25) Writing IO Register Multi-point... (0x26) Reading IO Register Multi-poin... (0x27) Writing IO Register Multi-point... (0x30) Reading Parameter (0x31) Writing Parameter (0x32) Function Call (0x60) Relay Command (0x90) Reading Program Expansion W... (0x91) Writing Program Expansion W... (0x92) Reading Parameter Expansion (0x93) Writing Parameter Expansion (0x94) Reading Data Expansion Word (0x95) Writing Data Expansion Word (0x96) Reading Data Expansion Byte (0x97) Writing Data Expansion Byte (0x98) Reading Data Expansion Multi-... (0x99) Writing Data Expansion Multi-... (0xA0) Expansion Function Call (0xC2) PC10 data byte reading (0xC3) PC10 data byte writing (0xC4) PC10 multi-point reading (0xC5) PC10 multi-point writing (0xCA) PC10 FR register registration Custom
- If you want to specify one sub-command code or multiple sub-command codes, then select [Preset Sub-command Code] and move the sub-function code(s) from the [Available Sub-command Code] field to the [Selected Sub-command Code] field.
- If you want to specify a sub-command code by yourself, then select [Custom Sub-command Code] and input a sub-command code in the [Custom Sub-command Code] field.
- Click [Add].
- Repeat the above steps if you want to add more protocol definition entries.
- Click [OK].

Note: Not all the command codes support the feature of [Preset Sub-cmd code] and [Custom Sub-cmd]. Only the command code "(0x32) Function Call" and "(0xA0) Expansion Function Call" support them.

6. Click [OK].

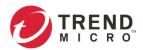

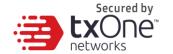

## **Advanced Settings for SMB**

The device features more detailed configurations for the SMB protocol. Through the [SMB Advanced Settings] column, you can specify the settings in more detail.

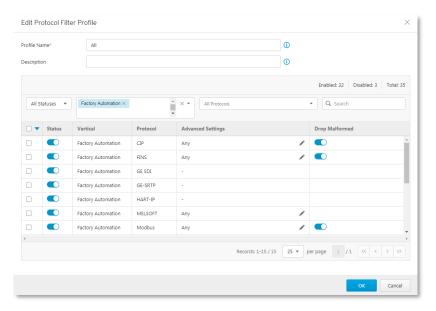

- 1. Go to [Object Profiles] > [Protocol Filter Profiles].
- Click [Add] to add a protocol filter profile.
   The [Create Protocol Filter Profile] screen will appear.

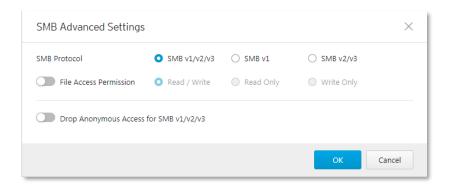

- 3. Type a profile name for the protocol filter.
- 4. Type a description.
- 5. Select the protocols you want to include in the protocol filter.
  - Click the enable button in the [Status] column.
  - Click the [/] icon in the [Advanced Settings] column, then select one of the following:
  - SMB Protocol Specify SMB the protocol version combination options include SMBv1/v2/v3, SMBv1 and SMB v2/v3.
  - File Access Select access permission behavior:
    - Read / Write: Read and write file access
    - Read Only: File access for reading only
    - Write Only: File access for writing only

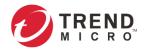

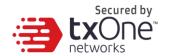

 Drop Anonymous Access for SMB v1/v2/v3: Drop access over SMB v1/v2/v3 for Anonymous accounts.

## **Configuring IPS Profiles**

An IPS profile contains more sophisticated pattern rules that you can do granular control and apply to a policy rule.

The following can be configured in an IPS profile:

- Details of IPS protocol category, including:
  - File Vulnerabilities
  - Buffer Overflow
  - DoS Attacks
  - Exploits
  - Malware Traffic
  - Reconnaissance
  - Web Threats
  - ICS Threats
  - Others
  - Misc.
- Details of IPS protocol risk level category, including:
  - Information
  - Low
  - Medium
  - High
  - Critical
- Details of default action list for IPS patterns, including:
  - All Actions
  - Accept and Log
  - Deny and Log

## **Configuring a Pattern Rule for Granular Control**

When configuring an IPS pattern rule, you can specify which action should be taken for the specific category/risk level of pattern and add it in the IPS profile, as the following picture shows.

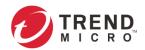

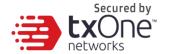

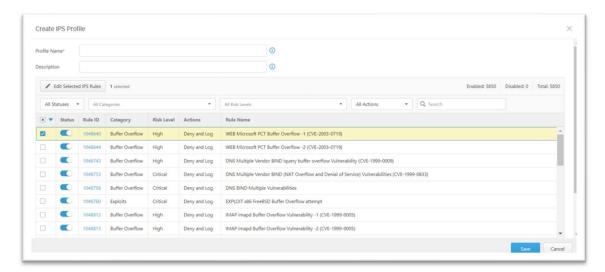

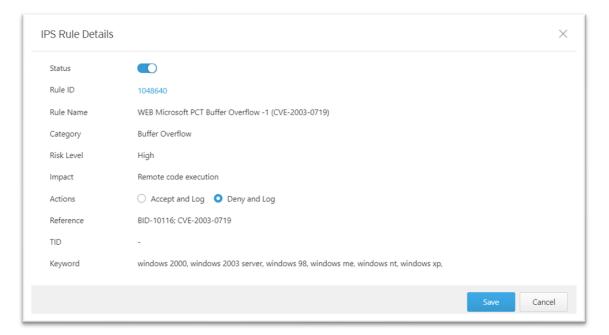

#### Procedure

1. Go to [Object Profiles] > [IPS Profiles].

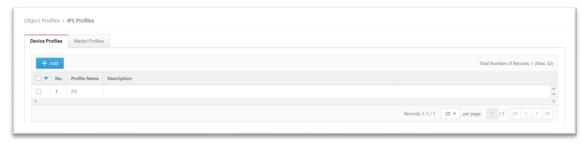

Click [Add] to add an IPS profile.The [Create IPS Profile] screen will appear.

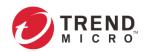

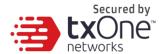

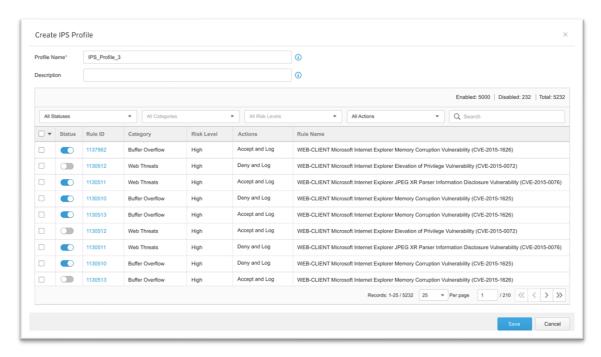

- 3. Type a name for the IPS profile.
- 4. Type a description.
- 5. Select a pattern rule you want to configure by clicking on the rule ID.
- 6. IPS rule details will show up. Select one of the following:
  - **Status** Specify the pattern rule to be enabled or disabled.
  - **Actions** Multiple selections of the following:
    - Accept and Log: When the attack is detected by EdgeFire<sup>™</sup>, the attack will be bypassed and logged for monitoring.
    - Deny and Log: When the attack is detected by EdgeFire™, the attack will be blocked and logged for monitoring.

| Field      | Description                                             |
|------------|---------------------------------------------------------|
| Status     | The operational status of the pattern rule              |
| Rule ID    | The pattern rule ID                                     |
| Rule Name  | The pattern name for the cyber attack                   |
| Category   | The threat category for the cyber attack                |
| Risk Level | The suggested security level for the cyber attack       |
| Impact     | The damage that will cause to the target network device |
|            | if the cyberattack succeeds                             |
| Actions    | The preset action for the cyber attacks                 |
| Reference  | The vulnerability ID of the cyber attacks               |
|            | (e.g. CVE-2017-0147)                                    |
| TID        | MITRE ID information                                    |
| keyword    | The word(s) for searching the pattern rules             |

7. If you already configure the pattern rule, press [Save].

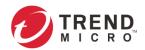

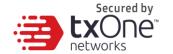

## **Configuring File Filter Profiles**

The File Filter Profiles contains the detailed access protocols, dropping executable file types and Active Directory (AD) GPO dispatch settings, allowing you to create or edit profiles to apply to a policy rule.

In a profile, you can define the following:

File Filter by Protocol
 Including: HTTP, FTP and SMB

Drop the Executable File(s)

Includes: Windows (PE files) and Linux (ELF file)

Filter AD GPO
 Enable or disable Drop Active Directory (AD) GPO

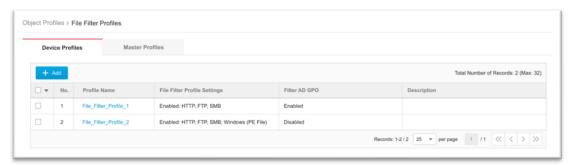

- 1. Go to [Object Profiles] > [File Filter Profiles].
- 2. Do one of the following:
  - Click [Add] to create a profile.
  - Click a profile name to edit settings.

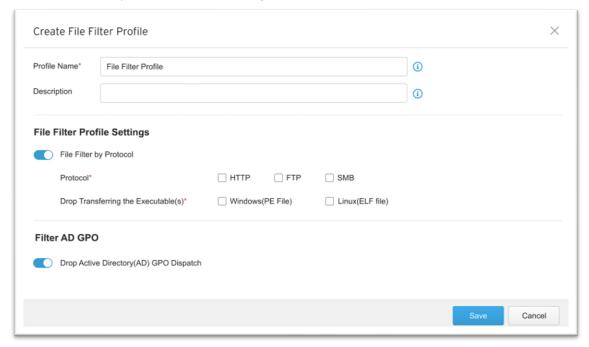

- 3. Type a name for the File Filter Profile.
- 4. Type a description.

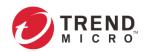

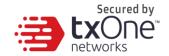

- 5. Under the [File Filter Profile Settings], enable file filter by protocol
  - File Filter by Protocol, including: HTTP \ FTP and SMB.
  - Drop Executable Files, including: Windows (PE files) and Linux (ELF files)
- 6. If you want to filter AD GPOs, you can enable "Drop Active Directory (AD) GPO Dispatch".
- 7. Click [Save] to save profile.

Note: The support list of archive file type include zip and gzip file types.

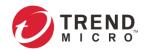

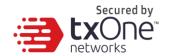

Chapter 9

# The Security Tab

This chapter describes the following configurations:

- Cyber Security configuration, which allows you to define denial of service attack prevention settings.
- Policy Enforcement configuration, which allows you to define a custom protocol that
  matches to industrial protocol(s), and then allow or block activities fitting that protocol in
  your network environment.
- **Policy Rule Auto-Learning**, which allows you to create a learning task with a scheduled period of time, generating a trust list for policy enforcement in your network.
- Suspicious Objects, which allows you to sync the node-based list that matches to the hash
  value of a network node with the ODC, and then allow or block activities fitting that network
  node/network link in your network environment

## **Cyber Security**

The feature, Cyber Security, is used to deny the service attack prevention. The signature rules of intrusion prevention are called the 'Trend Micro DPI (Deep Packet Inspection) Pattern'. This pattern is provided by Trend Micro and can be regularly updated through ODC as well as through the manual import on the web management UI of the device.

## Configuring Cyber Security - Denial of Service Prevention

#### **Procedure**

- 1. Go to [Security] > [Cyber Security]
- 2. In the [Cyber Security] tab, you will see the [Denial of Service Prevention] pane.

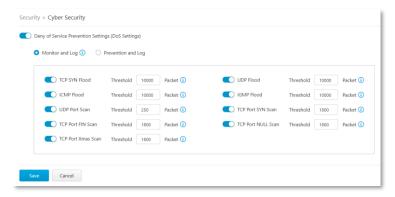

- 3. Use the toggle to enable or disable the denial of service prevention feature.
- 4. Select an action ([Monitor and Log] or [Prevent and Log]) for the feature.
- 5. You can optionally configure the thresholds of the denial of service rules.

Note: Flood/Scan Attack Protection rules utilize the detection period and threshold mechanisms to detect an attack. During a detection period (typically every 5 seconds), if the number of anomalous packets reaches the specified threshold, an attack detection occurs. If the rule action is 'block', the security node blocks the subsequent anomalous

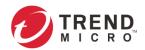

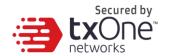

packets until the end of the detection period. After the detection period, the security node allows anomalous packets until it reached the threshold again.

#### 6. Click [Save].

The following table summarizes the settings:

| Mode<br>(Cyber Security) | Action Performed                                                                                  |
|--------------------------|---------------------------------------------------------------------------------------------------|
| Monitor and Log          | <ul> <li>Detects and monitors network attacks, but does not block<br/>network attacks.</li> </ul> |
|                          | Generates logs.                                                                                   |
| Prevention and Log       | Blocks network attacks.                                                                           |
|                          | Generates logs.                                                                                   |

## **Policy Enforcement**

Policy enforcement allows you to define a custom protocol that matches to an industrial protocol, and then allow or block activities fitting that protocol in your network environment.

There are two types of policy enforcement rule list for this device:

- Device Rule List: Contains the policy rule(s) created and configured by users with local account privileges for EdgeFire™.
- Master Rule List: Contains the policy rule(s) synced from ODC that the user who has local account privileges in ODC can apply to a policy rule. Users with local account privileges for EdgeFire™ can only view policy rules.

Note: For rule checking, the device rule list is of higher priority than the master rule list.

The following table describes the tasks you can perform when you view a list of the profiles:

#### Device Rule List:

| Task                 | Description                                         |
|----------------------|-----------------------------------------------------|
| Add a policy rule    | Click [Add] to create a new policy rule.            |
| Edit a policy rule   | Click a policy rule name to edit the settings.      |
| Delete a policy rule | Select one or more policy rules and click [Delete]. |
| Copy a policy rule   | Select a policy rule and click [Copy].              |
| Change priority      | Select a policy rule and click [Change Priority].   |

#### • Master Rule List:

| Task | Description                                        |
|------|----------------------------------------------------|
| N/A  | The rule(s) on the Master Rule List are view-only. |

## **Configuring Policy Enforcement**

- 1. Go to [Security] > [Policy Enforcement]
- 2. In the [Policy Enforcement] tab, you will see the [Policy Enforcement General Settings] pane.

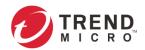

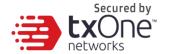

- 3. Use the toggle to enable or disable the policy enforcement feature.
- 4. From the [Policy Enforcement Operation Mode] drop-down menu, select a mode, [Monitor Mode] or [Prevention Mode] for the policy enforcement.
- 5. From the [Policy Enforcement Default Rule Action] drop-down menu, select a default action, [Accept], [Accept and Log] or [Deny and Log] when no user-defined policy enforcement rule is matched.

The following table summarizes the settings:

| Mode<br>(Policy Enforcement) | Action Performed                                                                                                    |
|------------------------------|----------------------------------------------------------------------------------------------------|
| Monitor Mode                 | <ul> <li>Detects and monitors protocol access to OT assets, but<br/>does not block network attacks.</li> <li>Generates logs.</li> </ul> |
| Prevention Mode              | <ul><li>Blocks abnormal protocol access to OT assets.</li><li>Generates logs.</li></ul>                                                 |

## **Adding Policy Enforcement Rules (In Gateway Mode)**

- 1. Configure the required object(s).
  - IP object profiles
     For more information, see Configuring IP Object Profile on page 49.
  - Service object profiles
     For more information, see Configuring Service Object Profile on page 50.
  - Protocol filter profiles
     For more information, see Configuring Protocol Filter Profile on page 50.
  - IPS profiles
     For more information, see Configuring IPS Profiles on page 76.
  - File filter profiles
     For more information, see Configuring File Filter Profiles on page 79.
- 2. Go to [Security] > [Policy Enforcement]
- 3. Under the [Policy Enforcement] tab you will see the following pane.

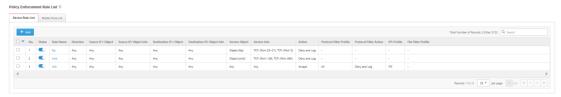

- 4. Click the [Add] button to add a new policy rule.
- 5. Use the toggle to enable or disable the policy rule.

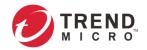

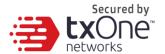

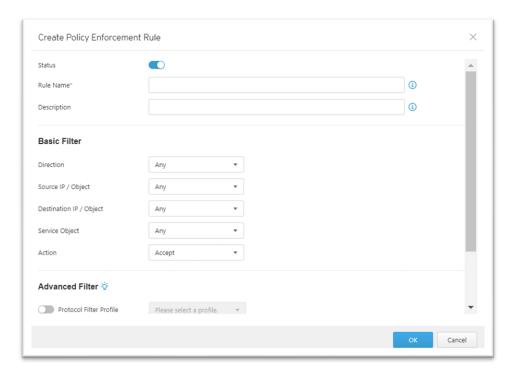

- 6. Input a name for the rule.
- 7. Input a description for the rule.
- 8. Under the caption of **[Basic Filter]**, the basic networking setting should be configured. Under the [Interface Direction] drop-down menu, select one of the following for the network traffic direction:
  - Any
  - WAN to LAN
  - LAN to WAN
  - WAN to DMZ
  - DMZ to WAN
  - LAN to DMZ
  - DMZ to LAN
  - LAN to LAN

**Note**: The network interface in the drop-down menu does not specify which exact network interface, but two or more network interfaces of a kind from the broad view. For example, if you select [WAN to LAN], then the policy enforcement rule will be effective on the traffic from WAN1 interface to LAN1 interface or WAN1 interface to LAN2 interface. If you select [LAN to LAN], then the policy enforcement rule will be effective on the traffic from LAN1 interface to LAN2 interface or LAN2 interface to LAN1 interface.

**Note**: If you select [Any], then the policy enforcement rule will be effective on the traffic from all network interfaces.

9. Under the [Source IP / IP Object] drop-down menu, select one of the following for the source IP address(es):

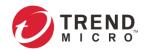

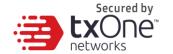

- Any
- Single IP
- IP Range
- IP Subnet
- IP Object

**Note**: If you select [IP Object], then you need to select the IP object from an IP object profiles that have been created beforehand.

- 10. Under the [Destination IP / IP Object] drop-down menu, select either one of the following for the destination IP address(es):
  - Any
  - Single IP
  - IP Range
  - IP Subnet
  - IP Object
- 11. Under the [Service Object] drop-down menu, select one of the following for the layer 4 criteria:
  - Any
  - TCP

You can further specify the port range for this protocol.

IIDE

You can further specify the port range for this protocol.

ICMF

You can further specify the type and code for this protocol.

Custom

You can further specify the protocol number for this protocol. The term protocol number refers to the one defined in the internet protocol suite.

Service Object

**Note:** You need to select the service object from service object profiles that have been created beforehand.

- 10. Under the [Action] drop-down menu, select one of the following:
  - Accept: Select this option to allow network traffic that matches this rule.
  - Accept and Log: Select this option to allow network traffic that matches this rule and generate log(s).
  - Deny and Log: Select this option to block network traffic that matches this rule and generate log(s).
- 11. Under the caption of **[Advanced Filter]**, the following settings of profiles will be configured. The node will further take actions based on the protocol filter, the IPS profile or the File filter Profile.
  - Under the [Protocol Filter Profile] drop-down menu, select a protocol filter profile you have defined beforehand. From the [Action] drop-down menu, select one of the following:
    - a. Accept: Select this option to allow network traffic that matches this rule.
    - b. **Accept and Log**: Select this option to allow network traffic that matches this rule and generate log(s).

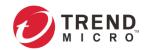

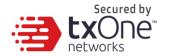

- c. **Deny and Log**: Select this option to block network traffic that matches this rule and generate log(s).
- Under the [IPS Profile] drop-down menu, select an IPS profile you have defined beforehand.
- Under the [File Filter Profile] drop-down menu, select a file filter profile you have defined beforehand.
- 12. Click [OK] to save the configurations.

**Note:** The policy enforcement rule in gateway mode is effective on the level of network interface only, not on the level of network physical ports. The policy enforcement rule cannot inspect the traffic between the physical ports under the same network interface.

## **Adding Policy Enforcement Rules (In Bridge Mode)**

- 1. Configure the required object or objects(s).
  - IP object profiles
     For more information, see Configuring IP Object Profile on page 49.
  - Service object profiles
     For more information, see Configuring Service Object Profile on page 50.
  - Protocol filter profiles
     For more information, see Configuring Protocol Filter Profile on page 50.
  - IPS profiles
     For more information, see Configuring IPS Profiles on page 76.
  - File filter profiles
     For more information, see Configuring File Filter Profiles on page 79.
- 2. Go to [Security] > [Policy Enforcement]
- 3. In the [Policy Enforcement] tab, you will see the following pane.

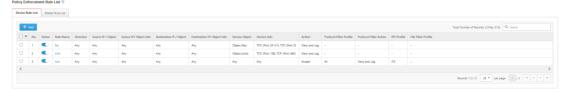

- 4. Click the [Add] button to add a new policy rule.
- 5. Use the toggle to enable or disable the policy rule.

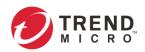

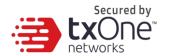

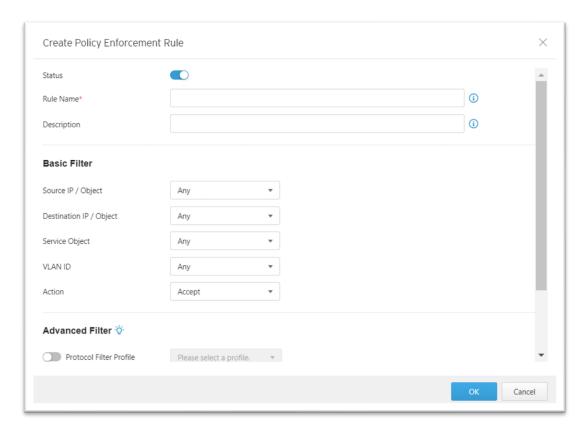

- 6. Input a name for the rule.
- 7. Input a description for the rule.
- 8. Under the caption of **[Basic Filter]**, the basic networking setting should be configured. From the [Source IP / IP Object Profile] drop-down menu, select one of the following for the source IP address(es):
  - Any
  - Single IP
  - IP Range
  - IP Subnet
  - IP Object

**Note**: If you select [IP Object], then you need to select the IP object from an IP object profiles that have been created beforehand.

- 9. From the [Destination IP / IP Object Profile] drop-down menu, select either one of the following for the destination IP address(es):
  - Any
  - Single IP
  - IP Range
  - IP Subnet
  - IP Object
- 10. From the [Service Object] drop-down menu, select one of the following for the layer 4 criteria:
  - Any
  - TCP

You can further specify the port range for this protocol.

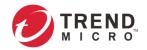

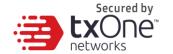

UDP

You can further specify the port range for this protocol.

ICMP

You can further specify the type and code for this protocol.

Custom

You can further specify the protocol number for this protocol. The term protocol number refers to the one defined in the internet protocol suite.

Service Object

**Note:** You need to select the service object from service object profiles that have been created beforehand.

- 11. From the [VLAN ID] drop-down menu, select one of the following:
  - **Any**: Select this option to configure any VLAN ID(s).
  - **Custom**: Select this option to configure custom VLAN ID(s).

Note: You can input up to 5 VLAN IDs in one policy enforcement rule.

- 12. Under the [Action] drop-down menu, select one of the following:
  - Accept: Select this option to allow network traffic that matches this rule.
  - Accept and Log: Select this option to allow network traffic that matches this rule and generate log(s).
  - **Deny and Log**: Select this option to block network traffic that matches this rule and generate log(s).
- 13. Under the caption of **[Advanced Filter]**, the following settings of profiles will be configured. The node will further take actions based on the protocol filter, the IPS profile or the File filter Profile.
  - Under the [Protocol Filter Profile] drop-down menu, select a protocol filter profile you have defined beforehand. From the [Action] drop-down menu, select one of the following:
    - a. **Accept**: Select this option to allow network traffic that matches this rule.
    - Accept and Log: Select this option to allow network traffic that matches this rule and generate log(s).
    - c. **Deny and Log**: Select this option to block network traffic that matches this rule and generate log(s).
  - Under the [IPS Profile] drop-down menu, select an IPS profile you have defined beforehand.
  - Under the [File Filter Profile] drop-down menu, select a file filter profile you have defined beforehand.
- 14. Click [OK] to save the configurations.

## **Managing Policy Enforcement Rules**

The following table lists the common tasks that are used to manage the policy enforcement rules.

| Task                           | Action                                                 |
|--------------------------------|--------------------------------------------------------|
| To delete a policy enforcement | Click the check box in front of the policy enforcement |
| rule                           | rule and click the [Delete] button.                    |

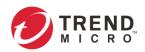

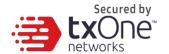

| To duplicate a policy enforcement rule              | Click the check box in front of the policy enforcement rule and click the [Copy] button.                                                   |
|-----------------------------------------------------|----------------------------------------------------------------------------------------------------|
| To edit a policy enforcement rule                   | Click the name of the rule, and an [Edit Policy Rule] window will appear.                                                                  |
| To change the priority of a policy enforcement rule | Click the check box in front of the policy enforcement rule, click the [Change Priority] button, and specify a new priority for this rule. |

**Note:** When more than one policy enforcement rule is matched, the device takes the action of the rule with the highest priority, and ignores the rest of the rules. The rules are listed on the table under the UI tab by priority, starting with the highest priority rule at the top.

# **Policy Rule Auto-Learning**

Policy Rule Auto-Learning allows you to create a learning task within a scheduled period of time that collects information about the legitimate network traffic then uses it to generate a trust list for policy enforcement of baseline rule(s) in your network environment.

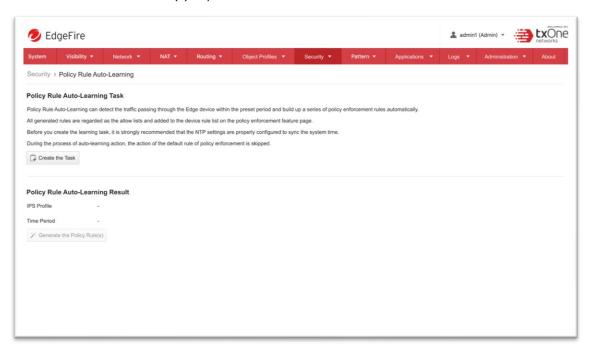

**Note:** Before you create the task in Policy Rule Auto-Learning, please make sure that an IPS Profile in the [Device Profiles] pane in [Object Profiles] > [IPS Profiles] is properly configured.

## **Configuring Policy Rule Auto-Learning**

- 1. Go to [Security] > [Policy Rule Auto-Learning].
- 2. On the [Policy Rule Auto-Learning Task] pane, you will see the [Create the Task] button.
- 3. Click the [Create the Task] button to create the auto-learning task.
- 4. Select the IPS Profile to apply to the learning task.
- 5. Select the IPS mode ([Monitor Mode], or [Prevention Mode]) to apply to the learning task.

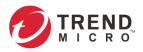

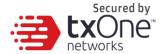

- 6. Select the time period ([Running Now], or [Start Time]) to determine when the learning task starts auto-learning.
- 7. Click [Apply] to create the task.

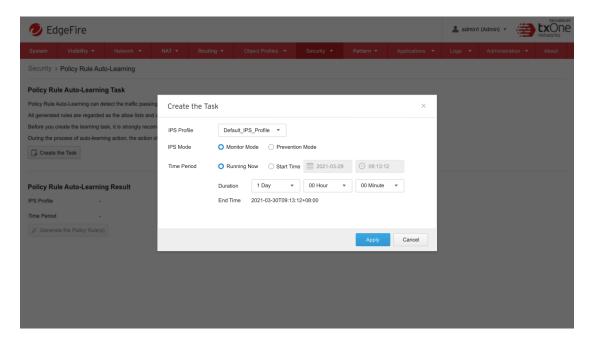

**Note:** When a learning task is running, the configuration file cannot be uploaded to EdgeFire™ to restore settings.

### **Stopping Policy Rule Auto-Learning**

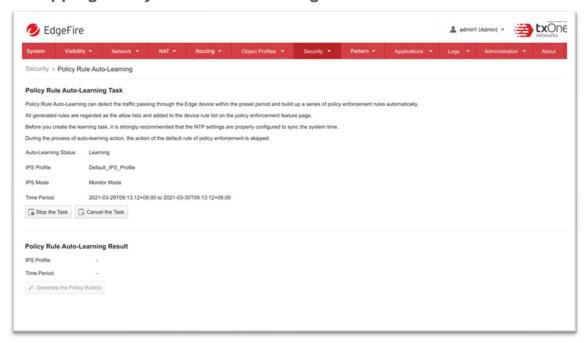

#### **Procedure**

1. When the learning task is in progress, go to [Security] > [Policy Rule Auto-Learning].

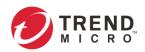

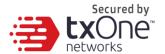

- 2. On the [Policy Rule Auto-Learning Task] pane, you will see the [Stop the Task] and [Cancel the Task] buttons.
- 3. Click the [Stop the Task] button to stop the auto-learning task.
- 4. A warning message will show up for confirmation.

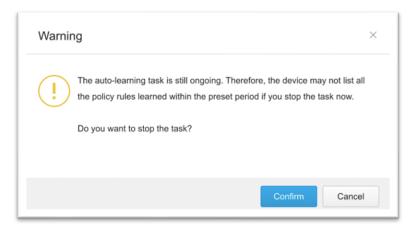

Click [Confirm] to stop the task. The learning result still be generated and waits for your review.

### **Canceling Policy Rule Auto-Learning**

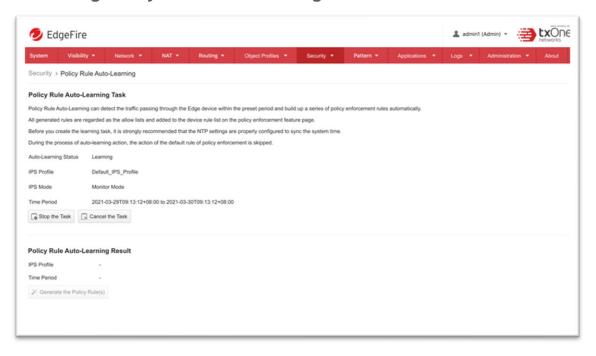

- 1. When the learning task is in progress, go to [Security] > [Policy Rule Auto-Learning].
- 2. On the [Policy Rule Auto-Learning Task] pane, you will see the [Stop the Task] and [Cancel the Task] buttons.
- 3. Click the [Cancel the Task] button to cancel the auto-learning task.
- 4. A warning message will show up for confirmation.

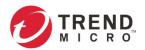

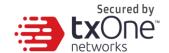

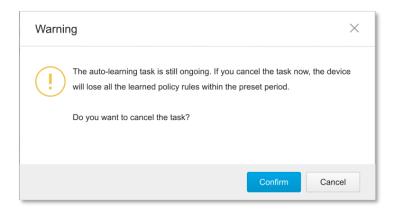

5. Click [Confirm] to cancel the task. All the learned policy rules within the preset period will be discarded.

### **Generating the Learning Results**

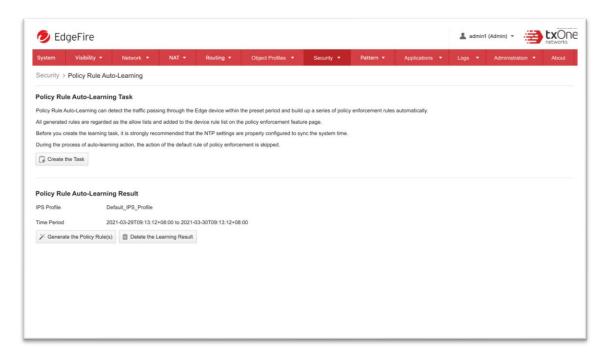

- 1. After the learning task process is completed, or stopped, go to [Security] > [Policy Rule Auto-Learning].
- 2. On the [Policy Rule Auto-Learning Result] pane, you will see the [Generate Policy Rule] and [Delete the Learning Result] buttons.
- 3. Click the [Generate Policy Rules] button to list the policy rule list for review.

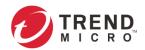

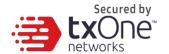

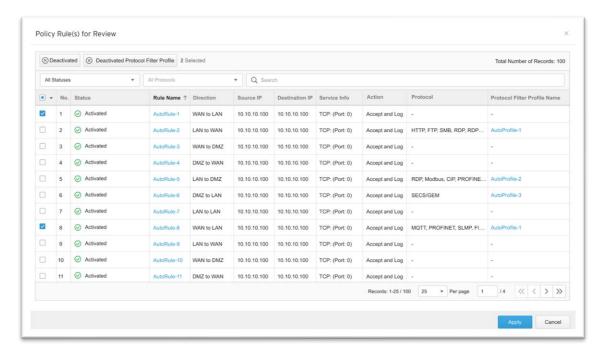

- 4. You can activate or deactivate policy rule(s) by clicking the checkbox on the left of the window before you apply to generate the policy rule(s) as a trust list.
- 5. Click [Apply] and the policy rule list will be generated and moved to the device rule list in policy enforcement page.

**Note:** In [Generate Policy Rule List], you can review the policy rule(s) and the protocol filter profile(s) but you can only edit rule names.

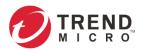

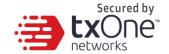

## **Deleting the Learning Results**

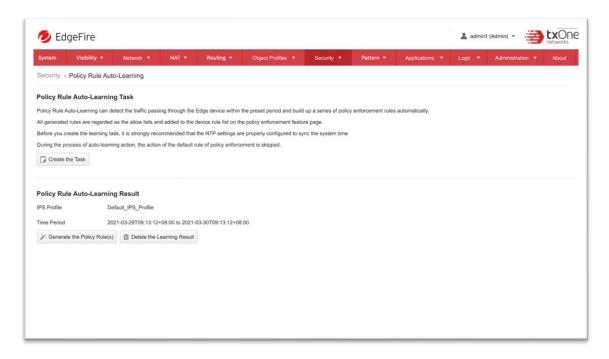

#### **Procedure**

- 1. After the learning task is completed, go to [Security] > [Policy Rule Auto-Learning].
- 2. At the [Policy Rule Auto-Learning Result] plane you will see the [Generate Policy Rule] and [Delete the Learning Result] button.
- 3. Click the [Delete the Learning Result] button.
- 4. A warning message will show up for confirmation.

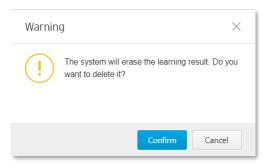

5. Click [Confirm] to delete all learned results.

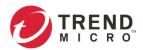

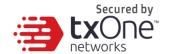

## **Suspicious Objects**

Suspicious Objects allows you to define a custom node-based/link-based list that matches to the hash value of a network node or a network link, and then allow or block activities fitting that network node/network link in your network environment.

**Note:** Before you enable Suspicious Objects feature, please note that the [ODC Settings] pane in [Administration] > [Sync Settings], is properly configured and ODC is connected with the 3<sup>rd</sup> party API from the source of the suspicious object.

### **Configuring Suspicious Objects**

#### **Procedure**

- 1. Go to [Security] > [Suspicious Objects].
- In the [Suspicious Objects] tab, you will see the [Suspicious Object General Settings] pane.
- Use the toggle to enable or disable the suspicious object feature.
- Select a mode ([Monitor Mode], or [Prevention Mode]) for the feature.
- If you want to change the action of the specific suspicious object at the [Suspicious Object Rule List] table, select the specific suspicious object and choose the action [Drop and Log] or [Bypass and Log] when the pattern is matched.

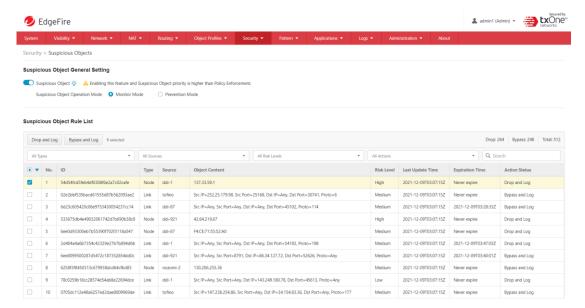

The following table summarizes the settings:

| Mode<br>(Suspicious Objects) | Action Performed                                                                                                    |
|------------------------------|----------------------------------------------------------------------------------------------------|
| Monitor Mode                 | <ul> <li>Detects network node(s) or network link(s), but does not block the traffic related to the network node(s) or network link(s).</li> <li>Generates logs.</li> </ul> |
| Prevention Mode              | <ul><li>Blocks network node(s) or network link(s).</li><li>Generates logs.</li></ul>                                                                                       |

**Note:** The suspicious object rule list is of higher priority than the device rule and master rule lists.

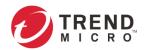

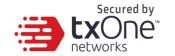

Chapter 10

## The Pattern Tab

This chapter describes how to view the pattern information and how to import a DPI (Deep Packet Inspection) pattern to the EdgeFire $^{\text{TM}}$  device.

The DPI pattern, prepared by Trend Micro, contains signatures to enable the intrusion prevention features on the device. The intrusion prevention features detect and prevent behaviors related to network intrusion attempts or targeted attacks at the network level.

## **Viewing Device Pattern Information**

#### **Procedure**

- 1. Go to [Pattern] > [Pattern Update].
- 2. In the [Pattern Update] tab you will see the following information.
- 3. The [IPS Pattern Update] pane shows the current [IPS Pattern Version] and [IPS Pattern Build Date].

Pattern Update

Pattern Update

Pattern Version TM\_211110\_10

Pattern Build Date 2021-11-10T02:30:47Z

Pattern Update File Path Select Upload

Pattern Information ♣ Release Note ♣ IPS Rule Metadata

## **Manually Updating the Pattern**

- 1. Go to [Pattern] > [Pattern Update].
- 2. In the [Pattern Update] tab you will see the following field.

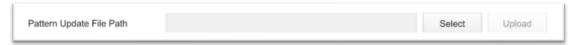

- 3. Click [Select].
- 4. Manually select the pattern to be deployed to the device.
- 5. Click [Upload] and then [Confirm].

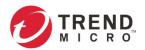

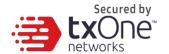

# **Downloading Release Notes/IPS Rule Metadata**

### **Procedure**

- 1. Go to [Pattern] > [Pattern Update].
- 2. Click the [Download Release Notes] button to view the detailed release information.
- 3. Click the [Download IPS Rule Metadata] button to view the IPS Rule Metadata.

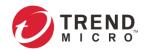

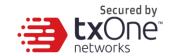

Chapter 11

# **The Application Tab**

This chapter describes how to use the USB application and packet capture functions.

## **USB Application**

#### **Procedure**

- 1. Go to [Applications] > [USB Application].
- 2. At the [USB Application] tab, you will see the following pane.

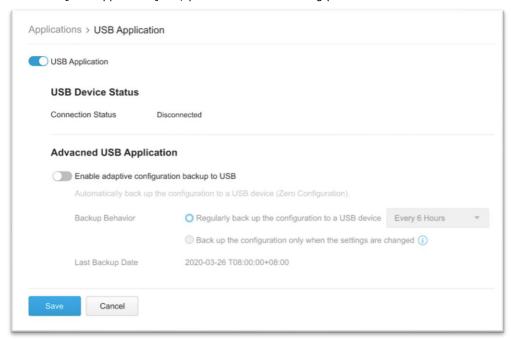

- 3. Use the toggle to enable USB Application usage by enabling the USB port.
- 4. Once the USB Application is enabled and a USB device is plugged in, you can see its connection status.

**Note:** If USB Application is disabled, the USB port on the front panel will not connect to the plugged-in USB devices.

Note: With regard to the supported USB devices, please refer to "Supported USB Devices".

### **Advanced USB Application**

- 1. Click [Enable] to enable adaptive configuration backup for a USB-based device.
- 2. Back up behavior can be configured as follows:
  - Regularly backup configurations to a USB device 5 different time periods are supported.
  - Back up configurations to a USB device only when the settings are changed.

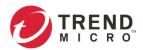

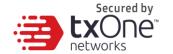

## **Packet Capture**

The Packet Capture feature allows you capture packets for further analysis. This feature allows the user to configure the capture of packets by IPS event rules. Packets that trigger IPS events can then be further analyzed and can help support teams to quickly address false positive/false negative matching of IPS rules in the security module.

## **Enabling Packet Capture**

#### **Procedure**

- 1. Go to [Applications] > [Packet Capture].
- 2. Click [Enable] to enable IPS packet capture.

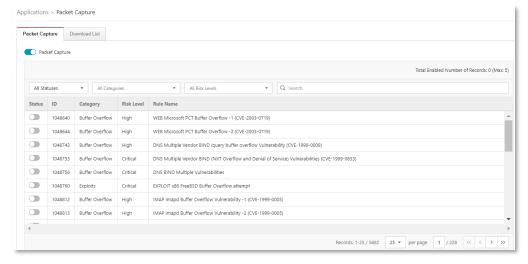

- 3. You can see the entire IPS rule list and select a rule to "Enable" for IPS rule capture.
- 4. Up to 5 IPS rules can be selected for packet capture.

**Note:** The Packet Capture feature will save the selected IPS Rule event packets once the IPS rule is hit and will only save the last 10 occurrences of a particular rule. Older events will be overwritten.

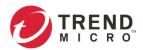

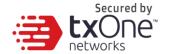

### **Download Captured Packet**

#### **Procedure**

- 1. Go to [Application] > [Packet Capture]
- 2. Click [Download List] to show a list of IPS rules.

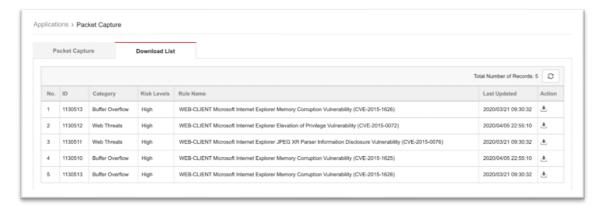

- 3. You can click the download icon to download the zipped archive on your computer.
- **4.** Disabling Packet Capture will cause the previously-downloaded packet captures to be deleted. To confirm disabling of the feature, the above warning will be shown to the user.

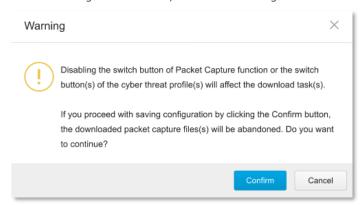

**Note:** The download list will be refreshed every 10 seconds. If you want to get the latest updates, please click the "manual" refresh button.

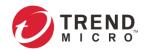

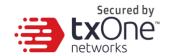

Chapter 12

# The Logs Tab

This chapter describes the system event logs and security detection logs you can view on the management console.

**Note:** For a list of all possible log messages and types, please refer to the document, "EdgeIPS™ / EdgeFire™ / ODC - Log Description".

You can view the following logs on EdgeFire™:

- Cyber security logs
- Policy enforcement logs
- Protocol filter logs
- File filter logs
- Suspicious object logs
- Asset detection logs
- System logs

# **Viewing Cyber Security Logs**

The cyber security logs cover logs detected by denial-of service attacks.

#### **Procedure**

1. Go to [Logs] > [Cyber Security Logs].

The following table describes the log table.

| Field                  | Description                                                       |
|------------------------|-------------------------------------------------------------------|
| Time                   | The time the log entry was created.                               |
| Rule Name              | The name of the rule                                              |
| Profile Name           | The name of the profile                                           |
| Event ID               | The ID of the matched signature.                                  |
| TID                    | MITRE ID information                                              |
| Security Category      | The category of the matched signature.                            |
| Security Severity      | The severity level assigned to the matched signature.             |
| Security Rule Name     | The name of the matched signature.                                |
| Direction              | The direction flow of the connection.                             |
| Interface              | The network interface which receives the connection.              |
| Attacker               | The IP address of host device which initiates the cyber attack    |
| Source MAC Address     | The source MAC address of the connection.                         |
| Source IP Address      | The source IP address of the connection.                          |
| Source Port            | The 'source port' of the packet, if the protocol is TCP/UDP.      |
|                        | The 'ICMP type' of the packet, if the protocol is ICMP.           |
| Destination MAC        | The destination MAC address of the connection.                    |
| Address                |                                                                   |
| Destination IP Address | The destination IP address of the connection.                     |
| Destination Port       | The 'destination port' of the packet, if the protocol is TCP/UDP. |
|                        | The 'ICMP code' of the packet, if the protocol is ICMP.           |
| VLAN ID                | The VLAN ID of the connection.                                    |
| Ethernet Type          | The Ethernet type of the connection.                              |

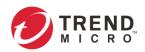

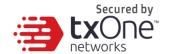

| Field            | Description                                                 |
|------------------|-------------------------------------------------------------|
| IP Protocol Name | The IP protocol name of the connection.                     |
| Action           | The action performed based on the policy settings.          |
| Count            | The number of detected network packets within the detection |
|                  | period after the detection threshold is reached.            |

# **Viewing Policy Enforcement Logs**

The policy enforcement logs cover logs created by the [Policy Enforcement] feature without [Advanced Filter] being enabled, i.e., the [Action] of the policy enforcement rule is either to allow or to deny.

#### **Procedure**

1. Go to [Logs] > [Policy Enforcement Logs].

The following table describes the log table.

| Field                      | Description                                                                                                    |
|----------------------------|----------------------------------------------------------------------------------------------------|
| Time                       | The time the log entry was created.                                                                                  |
| Rule Name                  | The name of the policy enforcement rule that was used to generate the log.                                           |
| Direction                  | The direction flow of the connection.                                                                                |
| Interface                  | The network interface which receives the connection.                                                                 |
| Source MAC Address         | The source MAC address of the connection.                                                                            |
| Source IP Address          | The source IP address of the connection.                                                                             |
| Source Port                | If the protocol is TCP/UDP, it indicates the source port. If the protocol is ICMP, it indicates the ICMP type.       |
| Destination MAC<br>Address | The destination MAC address of the connection.                                                                       |
| Destination IP Address     | The destination IP address of the connection.                                                                        |
| Destination Port           | If the protocol is TCP/UDP, it indicates the destination port.  If the protocol is ICMP, it indicates the ICMP code. |
| VLAN ID                    | The VLAN ID of the connection.                                                                                       |
| IP Protocol Name           | The IP protocol name of the connection.                                                                              |
| Action                     | The action performed based on the policy settings.                                                                   |

# **Viewing Protocol Filter Logs**

The protocol filter logs cover logs detected by the [Protocol Filter] feature. 'Protocol filter' is advanced configurations when you configure the [Policy Enforcement] settings.

#### **Procedure**

 $1.\quad \text{Go to [Logs]} > [\text{Protocol Filter Logs}].$ 

The following table describes the log table.

| Field              | Description                                              |
|--------------------|----------------------------------------------------------|
| Time               | The time the log entry was created.                      |
| Rule Name          | The name of the policy enforcement rule that was used to |
|                    | generate the log.                                        |
| Profile Name       | The name of the protocol filter profile that was used to |
|                    | generate the log.                                        |
| Direction          | The direction flow of the connection.                    |
| Interface          | The network interface which receives the connection      |
| Source MAC Address | The source MAC address of the connection.                |

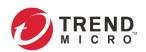

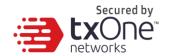

| Field                  | Description                                                    |  |  |
|------------------------|----------------------------------------------------------------|--|--|
| Source IP Address      | The source IP address of the connection.                       |  |  |
| Source Port            | If the protocol is TCP/UDP, it indicates the source port.      |  |  |
|                        | If the protocol is ICMP, it indicates the ICMP type.           |  |  |
| Destination MAC        | The destination MAC address of the connection.                 |  |  |
| address                |                                                                |  |  |
| Destination IP Address | The destination IP address of the connection.                  |  |  |
| Destination Port       | If the protocol is TCP/UDP, it indicates the destination port. |  |  |
|                        | If the protocol is ICMP, it indicates the ICMP code.           |  |  |
| VLAN ID                | The VLAN ID of the connection.                                 |  |  |
| Ethernet Type          | The Ethernet type of the connection.                           |  |  |
| IP Protocol Name       | The IP protocol name of the connection.                        |  |  |
| L7 Protocol Name       | The layer 7 protocol name of the connection. The term          |  |  |
|                        | layer 7 refers to the one defined in the OSI (Open Systems     |  |  |
|                        | Interconnection) model.                                        |  |  |
| Cmd / Fun No.          | The command or the function number that triggered the          |  |  |
|                        | log.                                                           |  |  |
| Extra Information      | Extra information provided with the log.                       |  |  |
| Action                 | The action performed based on the policy settings.             |  |  |
| Count                  | The number of detected network packets.                        |  |  |

# **Viewing File Filter Logs**

The file filter logs refer to logs detected by the [File Filter] feature. 'File filter' is advanced configurations when you configure the [Policy Enforcement] settings.

#### **Procedure**

Go to [Logs] > [File Filter Logs]
 The following table describes the log table.

| Field                  | Description                                               |  |  |  |
|------------------------|-----------------------------------------------------------|--|--|--|
| Time                   | The time the log entry was created.                       |  |  |  |
| Rule Name              | The name of the policy enforcement rule set and the       |  |  |  |
|                        | matched policy rule that was used to generate the log.    |  |  |  |
| Profile Name           | The name of the file filter profile that was used to      |  |  |  |
|                        | generate the log.                                         |  |  |  |
| Direction              | Interface Direction                                       |  |  |  |
| Interface              | The physical port interface which receives the packet.    |  |  |  |
| Source MAC Address     | The source MAC address of the packet.                     |  |  |  |
| Source IP Address      | The source IP address of the packet.                      |  |  |  |
| Source Port            | If the protocol is TCP/UDP, it indicates the source port. |  |  |  |
| Destination MAC        | The destination MAC address of the packet.                |  |  |  |
| address                |                                                           |  |  |  |
| Destination IP Address | The destination IP address of the packet.                 |  |  |  |
| Destination Port       | If the protocol is TCP/UDP, it indicates the destination  |  |  |  |
|                        | port.                                                     |  |  |  |
| VLAN ID                | The VLAN ID of the packet.                                |  |  |  |
| Protocol               | The layer 7 protocol name of the connection. The term     |  |  |  |
|                        | layer 7 refers to the one defined in the OSI (Open        |  |  |  |
|                        | Systems Interconnection) model.                           |  |  |  |
| Extra Information      | Extra information provided with the file filter log.      |  |  |  |
| Action                 | The action performed based on the policy settings.        |  |  |  |

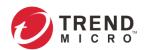

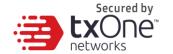

# **Viewing Suspicious Object Logs**

The suspicious object logs are included logs detected by the [Suspicious Objects] feature.

#### **Procedure**

Go to [Logs] > [Suspicious Object Logs].
 The following table describes the log table.

| Field                   | Description                                                                                                    |  |  |  |
|-------------------------|----------------------------------------------------------------------------------------------------|--|--|--|
| Time                    | The time the log entry was created.                                                                                |  |  |  |
| ID                      | The hash ID of the matched suspicious object.                                                                      |  |  |  |
| Туре                    | The suspicious object type, which is node type or link type.                                                       |  |  |  |
| Source                  | The source of suspicious object                                                                                    |  |  |  |
| Risk Level              | The threat level of suspicious object                                                                              |  |  |  |
| Expiration Time         | The Expiration Time of suspicious object. When the expiration time reaches, the suspicious object will be deleted. |  |  |  |
| Direction               | Interface direction                                                                                                |  |  |  |
| Interface               | The physical port interface which receives the suspicious object                                                   |  |  |  |
| Source MAC Address      | The source MAC address of the connection.                                                                          |  |  |  |
| Source IP Address       | The source IP address of the connection.                                                                           |  |  |  |
| Source Port             | The source port of the connection.                                                                                 |  |  |  |
| Destination MAC address | The destination MAC address of the connection.                                                                     |  |  |  |
| Destination IP Address  | The destination IP address of the connection.                                                                      |  |  |  |
| Destination Port        | The destination port of the connection.                                                                            |  |  |  |
| VLAN ID                 | The VLAN ID of the connection.                                                                                     |  |  |  |
| Ethernet Type           | The Ethernet type of the connection.                                                                               |  |  |  |
| IP Protocol Name        | The IP protocol name of the connection.                                                                            |  |  |  |
| Action                  | The action performed based on the suspicious object settings.                                                      |  |  |  |
| Count                   | The number of detected suspicious object within the                                                                |  |  |  |
|                         | detection threshold.                                                                                               |  |  |  |

# **Viewing Asset Detection Logs**

The asset detection logs cover the system status changes of the managed assets.

#### **Procedure**

Go to [Logs] > [Assets Detection Logs].
 The following table describes the log table.

| Field             | Description                                                 |  |  |
|-------------------|-------------------------------------------------------------|--|--|
| Time              | The time the log entry was created.                         |  |  |
| Event Type        | The log event description.                                  |  |  |
| Interface         | The network interface which receives the asset information. |  |  |
| Asset MAC Address | The MAC address of the asset.                               |  |  |
| Asset IP Address  | The source IP address of the asset.                         |  |  |

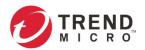

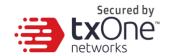

# **Viewing System Logs**

You can view details about system events on the device.

#### **Procedure**

1. Go to [Logs] > [System Logs].

The following table describes the log table.

| Field Description |                                     |  |
|-------------------|-------------------------------------|--|
| Time              | The time the log entry was created. |  |
| Severity          | The severity level of the logs.     |  |
| Message           | The log event description.          |  |

# **Viewing Audit Logs**

You can view details about user access, configuration changes, and other events that occurred when using the device.

#### **Procedure**

1. Go to [Logs] > [Audit Logs].

The following table describes the log table.

| Field     | Description                                   |  |  |
|-----------|-----------------------------------------------|--|--|
| Time      | The time the log entry was created.           |  |  |
| User ID   | The user account used to execute the task.    |  |  |
| Client IP | The IP address of the host used to access the |  |  |
|           | management console.                           |  |  |
| Severity  | The severity level of the logs.               |  |  |
| Message   | The log event description.                    |  |  |

Note: To view the audit logs, please log in with the default "audit" account.

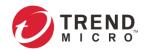

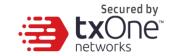

Chapter 13

# **The Administration Tab**

This chapter describes the available administrative settings for EdgeFire™ device.

## **Account Management**

**Note:** Log onto the management console using the default administrator account ("admin") to access the Account Management tab.

This system uses role-based administration to grant and control access to the management console. Use this feature to assign specific management console privileges to the accounts and present them with only the tools and permissions necessary to perform specific tasks. Each account is assigned a specific role. A role defines the level of access to the management console. Users log on to the management console using custom user accounts.

The following table outlines the tasks available on the [Account Management] tab.

| Task                       | Description                                             |  |
|----------------------------|---------------------------------------------------------|--|
| Add Account(s)             | Click Add to create a new user account.                 |  |
|                            | For more information, see Adding a User Account on      |  |
|                            | page107.                                                |  |
| Delete Existing Account(s) | Select the existing user account(s) and click Delete.   |  |
| Edit Existing Account(s)   | Click the name of a preexisting user account to view or |  |
|                            | modify the current account settings.                    |  |

### **User Roles**

The following table describes the permissions matrix for user roles.

|                 |                | User Roles |          |         |         |
|-----------------|----------------|------------|----------|---------|---------|
| Sub-Tab         | Action         | Admin      | Operator | Visitor | Auditor |
| System          | View           | Yes        | Yes      | Yes     | Yes     |
|                 | All operations | Yes        | Yes      | Yes     | Yes     |
| Visibility      | View           | Yes        | Yes      | Yes     | No      |
|                 | All operations | Yes        | Yes      | Yes     | No      |
| Device          | View           | Yes        | Yes      | No      | No      |
|                 | All operations | Yes        | No       | No      | No      |
| Object Profiles | View           | Yes        | Yes      | No      | No      |
|                 | All operations | Yes        | Yes      | No      | No      |
| Security        | View           | Yes        | Yes      | No      | No      |
|                 | All operations | Yes        | Yes      | No      | No      |
| Pattern         | View           | Yes        | Yes      | No      | No      |
|                 | All operations | Yes        | Yes      | No      | No      |
| Logs (not       | View           | Yes        | Yes      | Yes     | No      |
| including       |                |            |          |         |         |
| audit logs)     |                |            |          |         |         |
| Audit Log       | View           | No         | No       | No      | Yes     |
| Administration  | View           | Yes        | No       | No      | No      |

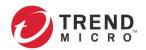

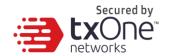

| All operations   | Yes  | No  | No | No |
|------------------|------|-----|----|----|
| 7 til operations | . 00 | 110 |    |    |

#### **Built-in User Accounts**

The following table lists the built-in user accounts for the device.

| Built-in Account ID | User Role | Default Password |
|---------------------|-----------|------------------|
| admin               | Admin     | txone            |
| auditor             | Auditor   | txone            |

Note: The built-in user accounts cannot be deleted from the device.

**Note:** When you first set up the device, ensure that the passwords of the built-in accounts are changed.

## **Adding a User Account**

When you log on using the administrator account ("admin"), you can create new user accounts to access the system.

#### **Procedure**

- 1. Go to [Administration] > [Account Management].
- 2. Click [Add].

The Add User Account screen will appear.

3. Configure the account settings.

| Field          | Description                                           |  |  |  |
|----------------|-------------------------------------------------------|--|--|--|
| ID             | Type the user ID to log on to the management console. |  |  |  |
| Name           | Type the name of the user for this account.           |  |  |  |
| Role           | Select a user role for this account.                  |  |  |  |
|                | For more information, see User Roles on page106.      |  |  |  |
| Authentication | Type the authentication source for this account.      |  |  |  |
| Source         |                                                       |  |  |  |
| Local Password | Type the account password.                            |  |  |  |
| Confirm Local  | Type the account password again to confirm.           |  |  |  |
| password       |                                                       |  |  |  |
| Description    | Add a description for this account                    |  |  |  |

4. Click [Confirm].

## **Changing Your Password**

- 1. On the management console banner, click your account name.
- 2. Type your new password in [Local Password] field.
- 3. Retype your new password in [Confirm Local Password] field.
- 4. Click [Confirm].

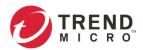

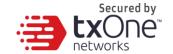

## **Configuring Password Policy Settings**

EdgeFire™ provides the following password policy settings to enhance web console access security:

#### Password complexity settings

Specify password complexity settings to enforce strong passwords. For example, you can specify users to create strong passwords that must contain a combination of both uppercase and lowercase letters, numbers, and symbols, and are at least eight characters in length.

Note: When strong passwords are required and a user submits a new password, and the password policy determines whether the password meets your company's established requirements. Strict password policies may sometimes increase costs to an organization when users select passwords that are too difficult to remember. Users call the help desk when they forget their passwords, or keep passwords in easily accessible locations and increase their vulnerability to threats. When establishing a password policy, balance your need for strong security against the need to make the policy easy for users to follow.

#### **Procedure**

- 1. Go to [Administration] > [Account Management].
- Click the [Password Policy] tab.The [Password Policy] window will appear.

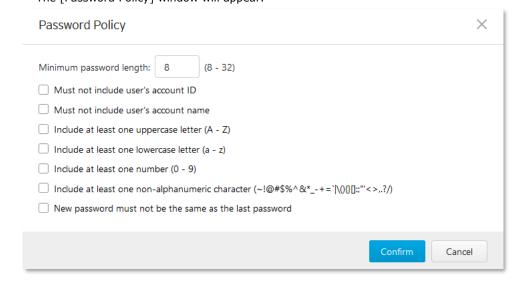

- 3. Select one or more options that meet your required password policy.
- 4. Click Save.

### **Auth Service**

Use the [Auth Service] tab to configure the TACACS+ of the device.

### Configuring TACACS+

#### **Procedure**

1. Go to [Administration] > [Auth Services].

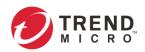

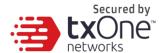

2. In the [TACACS] pane, configure the Primary and Secondary TACACS+ Servers for the device

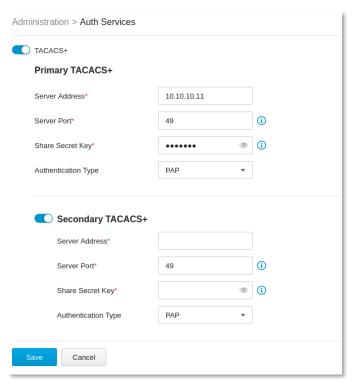

- 3. Enable Primary TACACS+ and configure settings.
  - Configure the server address.
  - Configure the server port (Default port: 49).
  - Configure the shared secret key (MAX: 64 characters).
  - Select the authentication type from the list as follows:

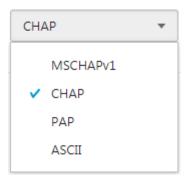

• Enable Secondary TACACS+ Server if you need.

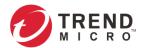

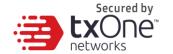

## **System Management**

Use the [System Management] tab to do the following:

- Configure the host name and location information of the device.
- Choose the protocols and ports that can be used to manage the device.
- Configure the IP addresses that are allowed to manage the device.

### **Configuring Device Name and Device Location Information**

#### **Procedure**

- 1. Go to [Administration] > [System Management].
- 2. In the [System Settings] pane, provide the host name and location information for the device.

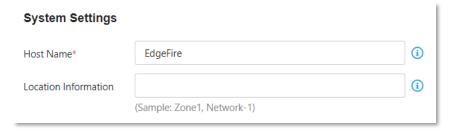

## **Configuring Management Method and Access Control List**

### **Configuring Management Protocols and Ports**

#### **Procedure**

- 1. Go to [Administration] > [System Management].
- 2. In the [Management Method] pane:
  - Select the protocols that are allowed to be used.
  - Input the port numbers for the protocols.

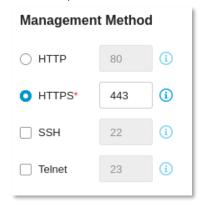

**Note:** The HTTP and HTTPS protocols are used for connecting to the web management console. The SSH and Telnet protocols are used for connecting via the CLI commands.

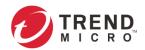

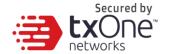

### **Configuring Access Control List from Management Clients**

### **Procedure**

- 3. Go to [Administration] > [System Management].
- 4. In the [Management Method] pane, use the toggle to enable or disable access control from the management clients.
- 5. List the IP addresses that are allowed to manage the device.

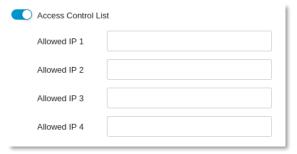

6. Check if pinging the management interface are allowed.

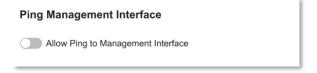

## The Sync Settings Tab

EdgeFire $^{\text{TM}}$  can be managed by a TXOne ODC (Operational Technology Defense Console). Use this tab to register the EdgeFire $^{\text{TM}}$  to a TXOne ODC.

## **Enabling Management by ODC**

- 1. Go to [Administration] > [Sync Settings].
  - Use the toggle to enable management by ODC.
  - Input the IP address of the ODC server.

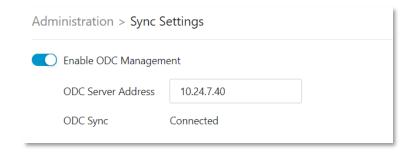

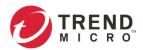

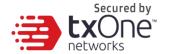

### **Action for Master Rule and Profile**

### **Procedure**

- 1. Go to [Administration] > [Sync Settings].
- Click the [Master Rule & Profile] button to delete Object Profiles and Policy Enforcement rules synced from ODC

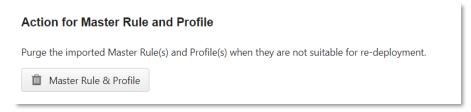

## **Configuring Syslog Settings**

The system maintains Syslog events that provide summaries of security and system events. Common Event Format (CEF) syslog messages are used in EdgeFire $^{\text{TM}}$ .

Configure the Syslog settings to enable the system to send the Syslog to a Syslog server.

#### **Procedure**

1. Go to [Administration] > [Syslog].

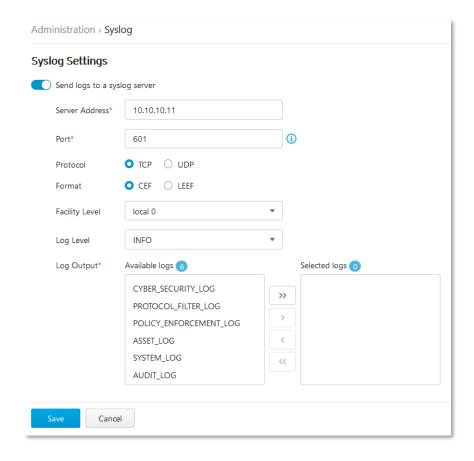

- 2. Select [Send logs to a syslog server] to set the system to send logs to a syslog server.
- 3. Configure the following settings.

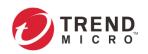

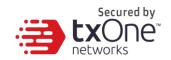

| Field          | Description                                                  |  |
|----------------|--------------------------------------------------------------|--|
| Server address | Type the IP address of the syslog server.                    |  |
| Port           | Type the port number.                                        |  |
| Protocol       | Select the protocol for the communication.                   |  |
| Facility level | Select a facility level to determine the source and priority |  |
|                | of the logs.                                                 |  |
| Severity level | Select a syslog severity level.                              |  |
|                | The ODC system only sends logs with the selected             |  |
|                | severity level or higher to the syslog servers.              |  |
|                | For more information, see Syslog Severity Level Mapping      |  |
|                | Table on page 114.                                           |  |

- 4. Select the types of logs to send.
- 5. Click [Save].

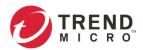

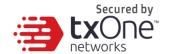

## **Syslog Severity Levels**

The syslog severity level specifies the type of messages to be sent to the syslog server.

| Severity      | Description                                                |  |
|---------------|------------------------------------------------------------|--|
| Emergency     | Complete system failure                                    |  |
|               | Take immediate action.                                     |  |
| Critical      | Primary system failure                                     |  |
|               | Take immediate action.                                     |  |
| Alert         | Urgent failure                                             |  |
|               | Take immediate action.                                     |  |
| Error         | Non-urgent failure                                         |  |
|               | Resolve issues quickly.                                    |  |
| Warning       | Error pending                                              |  |
|               | Take action to avoid errors.                               |  |
| Notice        | <ul> <li>Unusual events</li> </ul>                         |  |
|               | Immediate action is not required.                          |  |
| Informational | <ul> <li>Normal operational messages useful for</li> </ul> |  |
|               | reporting, measuring throughput, and                       |  |
|               | other purposes                                             |  |
|               | No action is required.                                     |  |
| Debug         | Useful information when debugging the                      |  |
|               | application.                                               |  |
|               | Note: Setting the debug level can                          |  |
|               | generate a large amount of                                 |  |
|               | syslog traffic in a busy network.                          |  |
|               | Use with caution.                                          |  |
|               | Emergency  Critical  Alert  Error  Warning  Notice         |  |

## **Syslog Severity Level Mapping Table**

The following table summarizes the logs of Policy Enforcement/Protocol Filter/Cyber Security and their equivalent Syslog severity levels.

| Policy<br>Enforcement<br>/ Protocol<br>Filter Action | Cyber Security<br>Severity Level | Syslog Severity Level |
|------------------------------------------------------|----------------------------------|-----------------------|
|                                                      |                                  | 0 - Emergency         |
|                                                      | Critical                         | 1 - Alert             |
|                                                      | High                             | 2 - Critical          |
|                                                      |                                  | 3 - Error             |
| Deny                                                 | Medium                           | 4 - Warning           |
|                                                      |                                  | 5 - Notice            |
| Allow                                                |                                  | 6 - Information       |
|                                                      |                                  | 7 - Debug             |

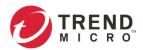

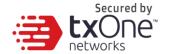

## **Configuring System Time**

Network Time Protocol (NTP) synchronizes computer system clocks across the Internet. Configure NTP settings to synchronize the system clock with an NTP server, or manually set the system time.

#### **Procedure**

1. Go to [Administration] > [System Time].

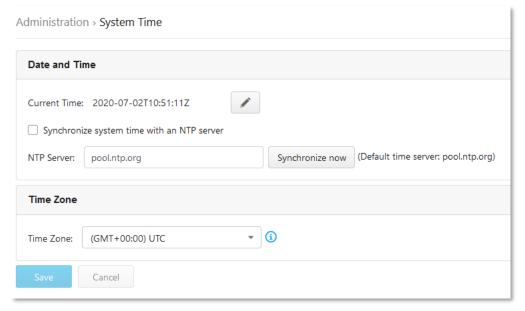

- 2. Under System Time Settings, select one of the following:
  - Synchronize system time with an NTP server
    - a. Specify the domain name or IP address of the NTP server.
    - b. Click [Synchronize Now].
  - Set system time manually
    - a. Click the calendar to select the date and time.
    - b. Set the hour, minute, and second.
    - c. Click [Apply].
- 3. From the Time Zone drop-down list, select the time zone.
- 4. Click [Save].

### The SNMP Tab

The Simple Network Management Protocol is a protocol used for exchanging management information between Edge series devices. EdgeFire $^{\text{TM}}$  supports SNMP v1/v2c and more secure v3, as well as SNMP traps.

- 1. Go to [Administration] > [SNMP]
- 2. Click [Enable] to enable SNMP functionality.
- 3. Under General settings, you can change the SNMP port. The default setting is Port 161.

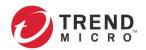

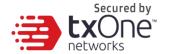

4. You can click the "Download MIB file" link to download the EdgeFire™'s MIB file.

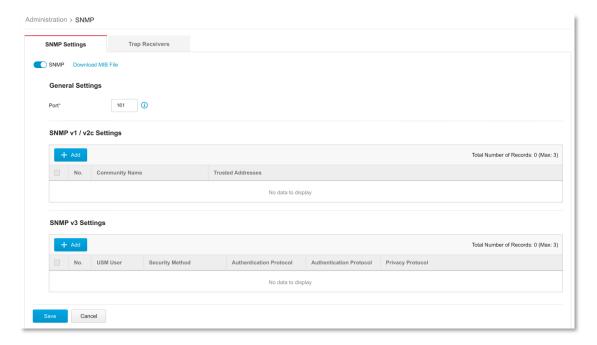

## Configuring SNMP v1/v2c

#### **Procedure**

- 1. Go to [Administration] > [SNMP]
- 2. Click [Add] to create SNMP v1/v2c settings.

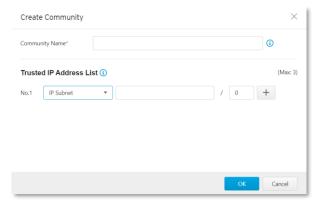

- a. Enter Community name.
- b. Add a Trusted Address list. There are two supported types: Single IP and IP Subnet.
- c. Click [OK] to create a new SNMP v1/v2c community.

## Configuring SNMP v3

- 1. Go to [Administration] > [SNMP]
- 2. Click [Add] to create SNMP v3 settings.

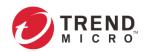

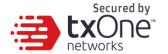

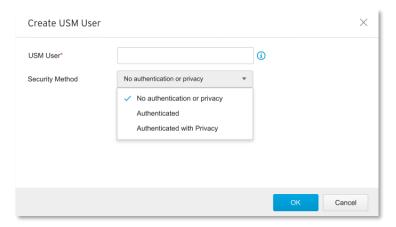

- 3. Enter USM user.
- 4. Under [Security Method], select from the following options:
  - a. No authentication or privacy.
  - b. Authenticated this includes SHA and MD5. You can select the appropriate authentication protocol and enter an authentication key.
  - c. Authenticated with Privacy this also includes SHA and MD5, and you can select appropriate authentication and privacy protocols.
- 5. Click [OK] to create an SNMPv3 USM User.

## **Configuring SNMP Trap Receivers**

- 1. Go to [Administration] > [SNMP]
- 2. Click the [Trap Receivers] tab.

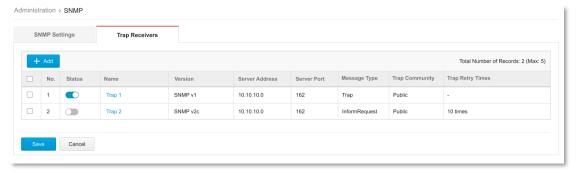

- 3. Click [Add] to create a new Trap Receiver.
  - Use the toggle of [Status] to enable a Trap Receiver.
  - Enter [Name] for a Trap Receiver.
  - Add [Description] if necessary.
  - Select SNMP version: SNMP v1 or SNMP v2c
  - Enter [Server Address].
  - Enter [Server Port]. The default server port is 162.
  - Select message type: "Trap" or "informRequest".
  - Enter [Trap Community]. The default name is PUBLIC.

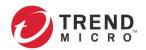

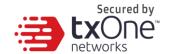

• Set [Trap Retry Times] to an amount of retries, ranging from 1-10 times.

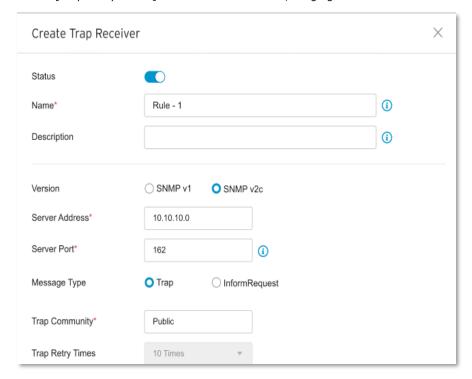

• Select what will trigger an Event Notification from the list as follows:

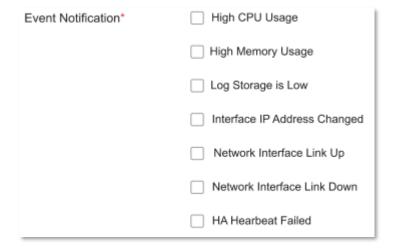

## The Back Up / Restore Tab

Export settings from the management console to back up the configuration of your EdgeFire $^{\text{TM}}$ . If a system failure occurs, you can restore the settings by importing the configuration file that you previously backed up.

We recommend the following:

- Backing up the current configuration before each import operation.
- Performing the operation when the EdgeFire<sup>™</sup> is idle. Importing and exporting configuration settings affects the performance of EdgeFire<sup>™</sup>.

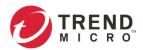

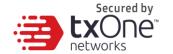

## **Backing Up a Configuration**

#### **Procedure**

Go to [Administration] > [Back Up / Restore].
 The [Back Up / Restore] tab will appear.

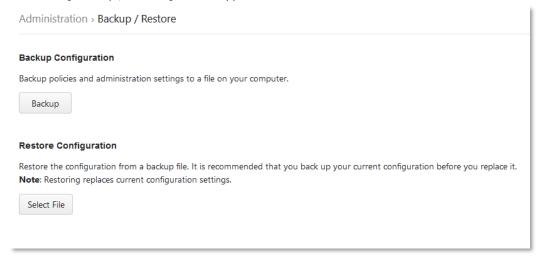

2. Click the [Back Up] button.

A configuration backup file will automatically be saved in your computer.

### **Restoring a Configuration**

Follow the steps to restore the configurations of the EdgeFire $^{\text{TM}}$ .

#### **Procedure**

- 1. Go to [Administration] > [Back Up / Restore].
- 2. Under the [Restore Configuration] section, click the [Select File] button, and proceed to import the file.

All services will restart. It can take some time to restart services after applying imported settings and rules.

## **The Firmware Management Tab**

Use the [Firmware Management] tab to:

- View the firmware information of the device
- Upgrade the firmware of the device
- Boot into standby partition and firmware

## **Viewing Device Firmware Information**

- 1. Go to [Administration] > [Firmware Management].
- 2. The [Firmware Management] pane lists the two partitions available. It shows the [Partition #], [Partition Name], [Partition Status], [Firmware Version] and [Firmware Build Date].

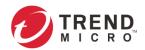

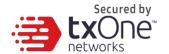

**Note:** All Edge Series devices can have up to two firmwares installed. Each firmware is installed in its own separate partition. At any given point in time, one partition will have the status [Running], which indicates the currently running and active firmware. The other partition will have the status [Standby] which indicates an alternative or standby partition.

| No | Partition Name | Partition Status | Firmware Version | Firmware Build Time       | Actions   |
|----|----------------|------------------|------------------|---------------------------|-----------|
| 1  | boot1          | Running          | IEF_T01_1.1.1    | 2020-09-10T20:11:03+08:00 |           |
| 2  | boot2          | Standby          | IEF_T01_1.1.0    | 2020-08-26T21:47:41+08:00 | <b>± </b> |

## **Updating Firmware**

#### **Procedure**

1. Go to [Administration] > [Firmware Management].

**Note:** During a firmware upgrade, firmware will always be installed to the [Standby] partition. As such, the firmware upgrade button is only available in the [Standby] partition row.

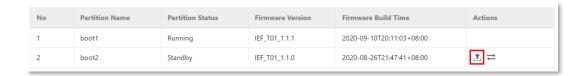

- 2. Click on the Upgrade Firmware button to install it to the [Standby] partition.
- 3. In the [Update Firmware] pane provide the location of the firmware and click [Upload] to install the firmware to the [Standby Partition].

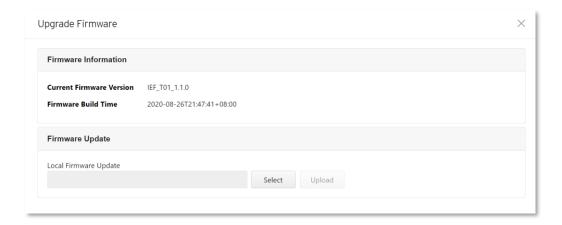

4. After successfully installing required firmware to [Standby] partition, click on the [Reboot and Apply Firmware] button as shown in the next section.

**Note:** Various versions of the firmware can be downloaded at the Trend Micro Download Center at https://www.trendmicro.com/en\_us/business/products/downloads.html

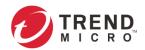

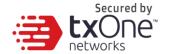

## **Rebooting and Applying Firmware**

To boot into an upgraded firmware or to revert to a previous firmware, a user may need to boot into the [Standby] partition and load the firmware from it.

#### **Procedure**

- 1. Go to [Administration] > [Firmware Management].
- 2. Click on the [Reboot and Apply Firmware] button that is available in the [Standby] partition row

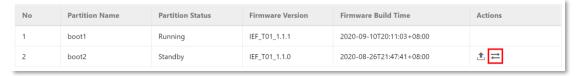

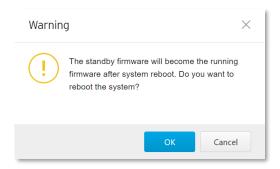

3. Click [OK] to proceed with rebooting into the [Standby] partition and making it the [Running] partition.

## **Reboot System**

Use the [Reboot System] tab to reboot the system.

- 1. Go to [Administration] > [Reboot System]
- 2. In the [Reboot System] pane, click [Reboot] to reboot the system.

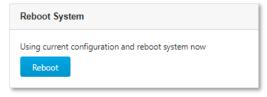

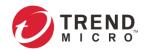

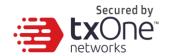

Chapter 13

## **Supported USB Devices**

This chapter describes the use of supported USB devices with the EdgeFire $^{\text{TM}}$  device for extended or supporting functionality.

To ensure optimal operation, only the below list of USB devices is currently supported. This list may be updated from time to time. Please visit TrendMicro's support page for a more updated list.

| # | Model                                                        |                                                                                                    | Device<br>Type    |
|---|--------------------------------------------------------------|----------------------------------------------------------------------------------------------------|-------------------|
| 1 | MOXA Backup Configurator (ABC-02 Series) Model: ABC-02-USB-T | 100                                                                                                    | USB Disk<br>Drive |
| 2 | Innodisk Industrial USB 2.0 16GB(USB Drive 2SE)              | ANNO DIEK<br>PORTINAL USB Z.D                                                                                                    | USB Disk<br>Drive |
| 3 | Apacer industrial USB disk 16GB (AH355)                      | A STATE OF THE STATE OF THE STA | USB Disk<br>Drive |

## Supported actions via USB Disk

- 1. On-demand configuration for disk backup
- 2. Load pattern from disk
- 3. Load configuration from disk
- 4. Load firmware from disk

Given that this feature allows anyone with a supported USB disk device to perform various operation via USB, the physical security of the EdgeFire™ device must be considered carefully.

Only supported USB disk devices may be used for this feature.

### To perform any of these actions:

- 2. Plug the supported USB disk device into the EdgeFire™ device's USB port.
- 2. Upon successful detection of the USB disk device, the "IPS/IDS" LED will change to a steady green. The system log can also be checked to confirm that a supported USB disk device was detected when inserted. This state is referred to as the "Default Action" state.

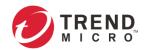

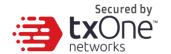

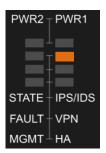

**Note:** If an unsupported USB device is plugged in, it will simply be ignored and no further action will be taken.

The functionality of the reset button will also change until the USB device is unplugged. The reset button will at this time not serve the as the reboot/factory reset button. It will instead serve as a button to cycle through a set of possible actions that may be taken when a USB device is plugged in.

The user can use the reset button to cycle through a set of possible actions. The LEDs will indicate which action is currently selected. Each quick press of the Reset button will toggle through the next possible action.

#### **Possible Actions to Toggle Through**

| State/Action                                           | LED                | COLOUR/STATE             |
|--------------------------------------------------------|--------------------|--------------------------|
| Default State – USB Plugged in<br>Backup Configuration | IPS/IDS LED        | Amber – Steady           |
| Load/Restore Pattern                                   | IPS/IDS LED        | Green – Blinking (1/sec) |
| Load/Restore Configuration                             | MGMT LED           | Green – Blinking (1/sec) |
| Load/Restore Firmware                                  | IPS/IDS & MGMT LED | Green – Blinking (1/sec) |

3. After selecting an action, it must be confirmed by pressing the Reset button for more than 3 seconds. (a long, steady press).

**Note:** The action must be confirmed within 10 seconds. If the action is not confirmed within 10 seconds, the LEDs will be return to their default state.

3. While an action is being attempted, if there is a USB disk data transfer, the following LEDs will indicate it as shown here and then return to previous state after data transfer is complete.

123

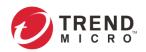

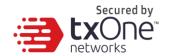

4. If any error occurs when action is being attempted, the following LEDs will show it like so:

| Error Indication (on any | LED       | COLOUR/STATE |
|--------------------------|-----------|--------------|
| error while action was   | FAULT LED | Red – Steady |
| being processed)         |           |              |

**Note:** The error can only be cleared if: (1) the reset button is pressed once more (LEDs return to default state with no action selected) or (2) the USB disk is unplugged.

- Relevant system logs can be checked to verify whether the action was completed successfully or failed. If an action is successful, LEDs will be restored to their default state when the USB disk device was first plugged in and no action was selected.
- The USB disk device may be unplugged, after which LEDs will return to their state prior to the USB disk device being plugged in (USB/F LED off), and a log will be available in system logs.

### **On-demand Configuration backup**

- 4. In the "Default Action" state, on-demand configuration backup to disk can be performed by holding down the reset button for > 10 seconds. During file transfer the USB LED may blink. However, since configuration files are usually not be very large, this process may finish quickly.
- 5. This action will save the current running configuration to the disk under the path"/TXone/config/xxxxxx.acf".
- 6. After saving the config, if successful, the USB app will return to the "Default Action" state. If any error occurs, the FAULT LED will turn red.

The system logs will also reflect whether the action was successful or not.

### Load Pattern from Disk

A DPI pattern file may be easily and quickly loaded from a USB disk device. This functionality allows for a floor operator to update the pattern file on the physical floor of the ICS environment without the need of a client computer to log into the device.

Save the pattern file in a USB disk device under path "/TXone/pattern/". Assuming a pattern file has the name pattern.acf, its file path on the USB disk device would be "/TXone/pattern/pattern.acf".

Note: Saving pattern files under other paths or incorrect folder names will cause the file to not be detected during the pattern load process. Folder names are case-insensitive.

If multiple pattern files exist in the folder, the newest will be used.

2. Plug in the USB disk. Enter the "Default Action" state.

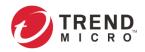

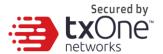

- 3. In the default action state, give the reset button one short press to toggle it to its "Load Pattern" action state.
- 4. When in its "Load Pattern" action state, the "IPS/IDS" LED will change to blinking green.

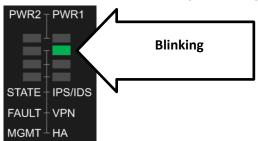

- 5. The "Load Pattern" action must now be confirmed by holding down the reset button for more than 3 seconds.
- 6. After confirmation, the selected action will be attempted. If successful, the USB app will return to the "Default Action" state. If any errors occur, the FAULT LED will turn red.
- 7. The system logs will also reflect whether the action was successful or not.

### **Load Configuration from Disk**

A configuration file may be easily and quickly loaded via a USB disk device. This functionality allows for a floor operator to update/restore the configuration on the physical floor of the ICS environment without the need of a client computer to log into the device.

8. Save the pattern file in a USB disk device under path "/TXone/config/". Assuming a pattern file has the name pattern.acf, its file path on the USB disk device would be "/TXone/config/config.acf".

Note: Saving config files under other paths or incorrect folder names will cause the file to not be detected during the pattern load process. Folder names are case-insensitive.

If multiple config files exist in the folder, the newest will be selected in subsequent steps

- 9. Plug in the USB disk. Enter the "Default Action" state.
- 10. In the default action state, give the reset button one short press to toggle it to its "Load Config" action state.
- 11. When in its "Load Config" action state, the "MGMT" LED will change to blinking green.

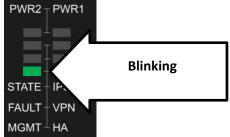

- 12. The "Load Config" action must now be confirmed by holding down the reset button for more than 3 seconds.
- 13. After confirming, the action will be attempted. If successful, the USB app will return to the "Default Action" state. If any error occurs, the FAULT LED will turn red.
- 14. The system logs will also reflect whether the action was successful or not.

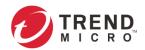

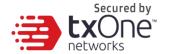

### **Load Firmware from Disk**

Device firmware may be easily and quickly upgraded via a USB disk device. This functionality allows for a floor operator to upgrade/change the firmware of a device on the physical floor of the ICS environment without the need of a client computer to log into the device.

15. Save the pattern file in a USB disk device under path "/TXone/firmware/". Assuming a pattern file has the name pattern.acf, its file path on the USB disk device would be "/TXone/firmware/firmware.acf".

**Note:** Saving firmware files under other paths or incorrect folder names will cause the file to not be detected during the firmware load process. Folder names are case-insensitive. If multiple firmware files exist in the folder, the newest will be selected in subsequent steps

- 16. Plug in the USB disk. Enter the "Default Action" state.
- 7. In the default action state, give the reset button three short presses to toggle to the "Load Firmware" action state.
- 8. When in "Load Firmware" action state, the "MGMT" and "IPS/IDS" LEDs will change to blinking green.

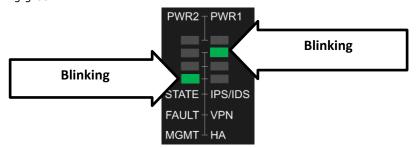

- 9. The "Load Firmware" action must now be confirmed by holding down the reset button for more than 3 seconds.
- 10. After confirming, the action will be attempted. If successful, the USB app will return to the "Default Action" state. If any error occurs, the FAULT LED will turn red.
- 11. The system logs will also reflect whether the action was successful or not.

**Note:** Latest versions of the firmware files can be downloaded from the Trend Micro Download Center at <a href="https://www.trendmicro.com/en\_us/business/products/downloads.html">https://www.trendmicro.com/en\_us/business/products/downloads.html</a>

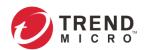

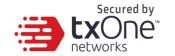

Appendix A

# **Terms and Acronyms**

The following table lists the terms and acronyms used in this document.

| Term/Acronym | Definition                               |
|--------------|------------------------------------------|
| ALG          | Application Layer Gateway                |
| CEF          | Comment Event Format                     |
| CIDR         | Classless Inter-Domain Routing           |
| DPI          | Deep Packet Inspection                   |
| EWS          | Engineering Workstation                  |
| HMI          | Human-Machine Interface                  |
| ICS          | Industrial Control System                |
| IT           | Information Technology                   |
| NAT          | Network Address Translation              |
| ODC          | Operational Technology Defense Console   |
| OT           | Operational Technology                   |
| OT Defense   | Operational Technology Defense Console   |
| Console      |                                          |
| PLC          | Programmable Logic Controller            |
| SCADA        | Supervisory Control and Data Acquisition |